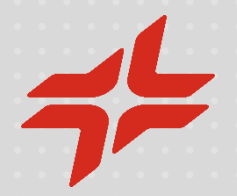

# Manual de auto-registro na Área Reservada e criação de fornecedor na plataforma C2S

**2023**

Desenvolvimento de Fornecedores - COMPRAS

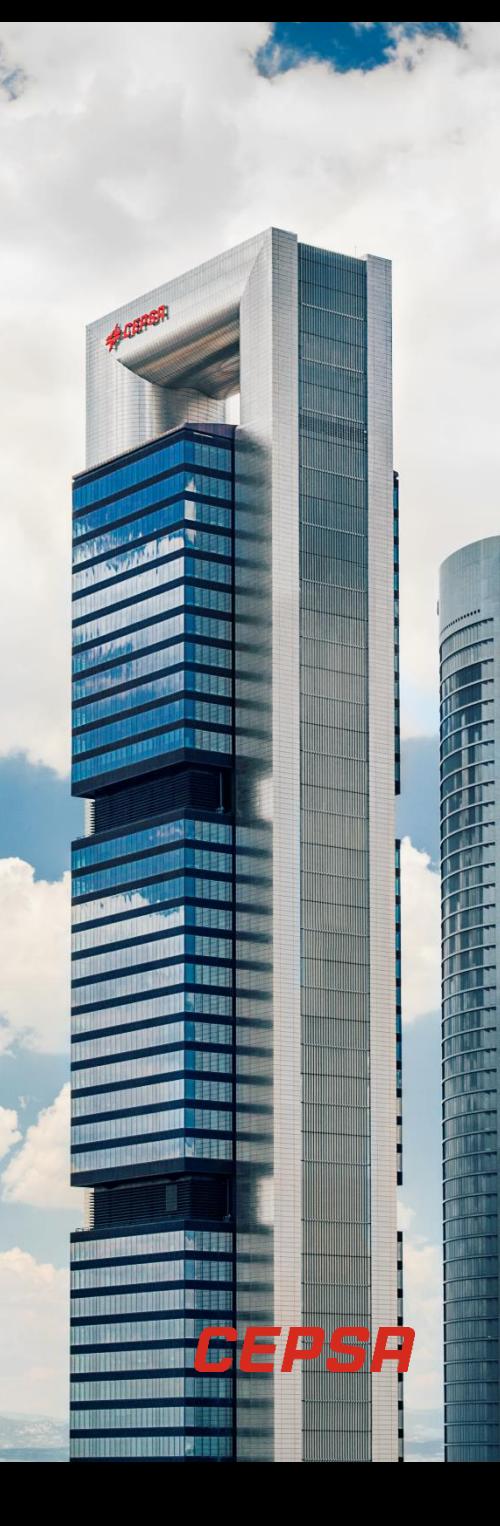

# **Índice**

- Auto-registro de fornecedor e de Utilizador administrador [p. 4]
- Auto-registro como Interlocutor Comercial [p. 15]
- **E** Acesso à plataforma C2S [p. 21]
- **E** Centros de Apoio e Ajuda (Help-desk) [p. 38]
- **Eluxograma registro e Homologação** [p. 40]

## Esquema do processo de Auto-registro e Criação de fornecedor na plataforma C2S

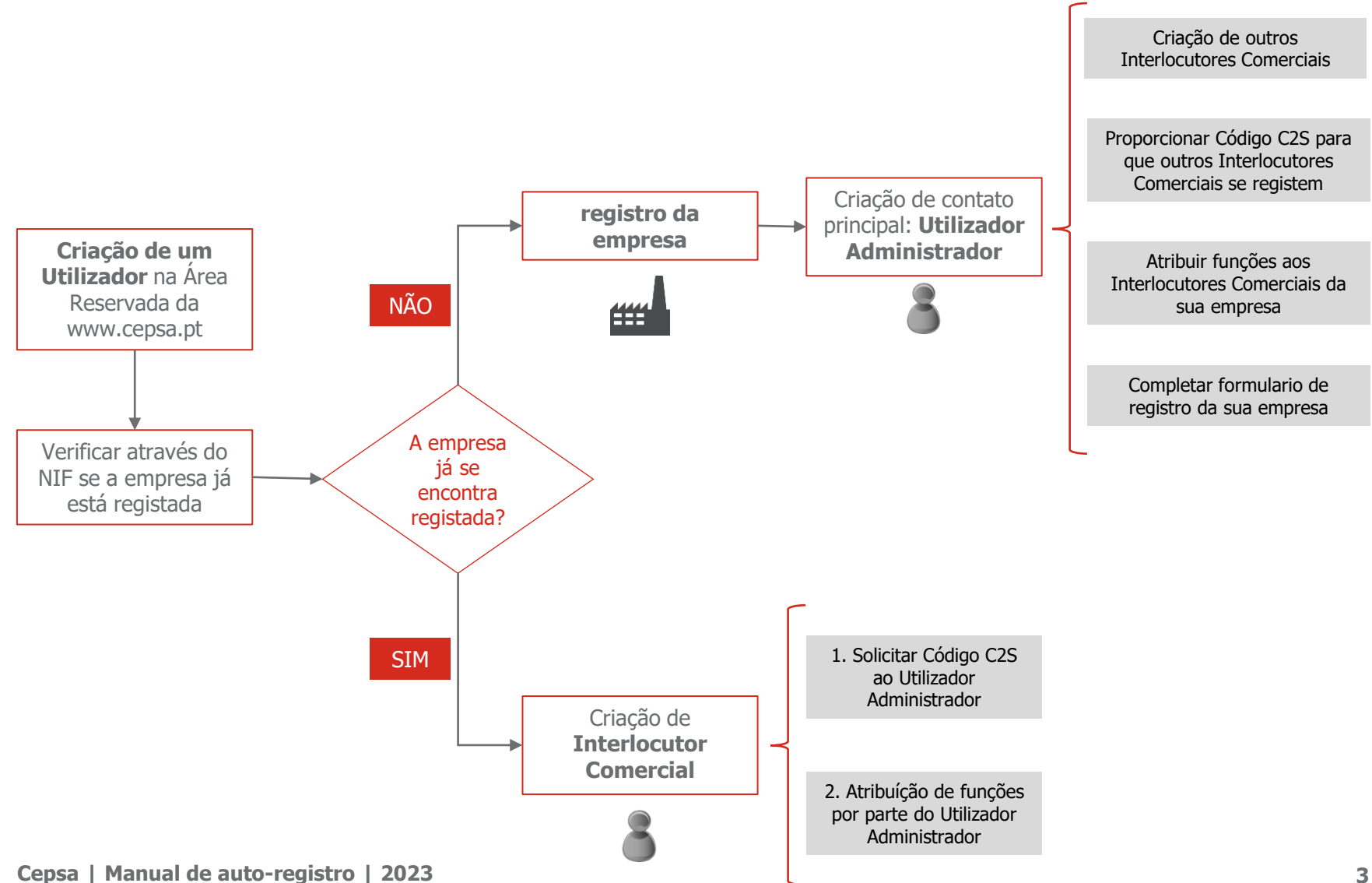

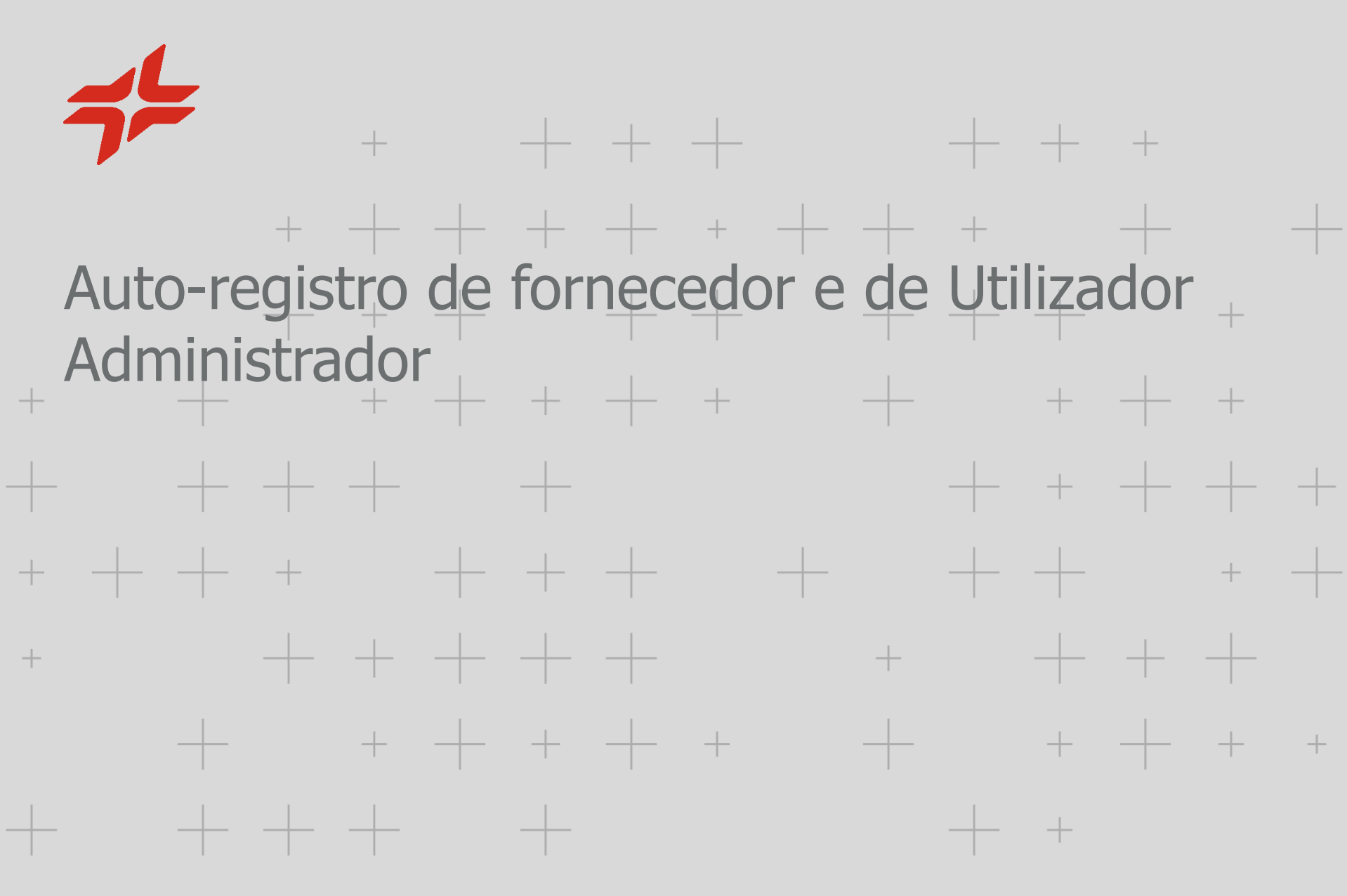

CEPSA

## **Acesso à Área Reservada de Fornecedores**

Aceder a www.cepsa.pt e clicar no ícone seguinte.IDIO  $\overline{A}$  ES  $\vee$ **WEB COMERCIAL PRENSA** *E CEPSR* COMPAÑÍA **ACTIVIDADES** SOSTENIBILIDAD TECNOLOGÍA PERSONAS Y TALENTO Home / Compañía  $\triangleright$ **DESDE CEPSA** POTENCIAMOS LA ENERGÍA EN EL MUNDO

NUESTRA COMPAÑÍA

Registe-se na Área Reservada se ainda não tem utilizador.

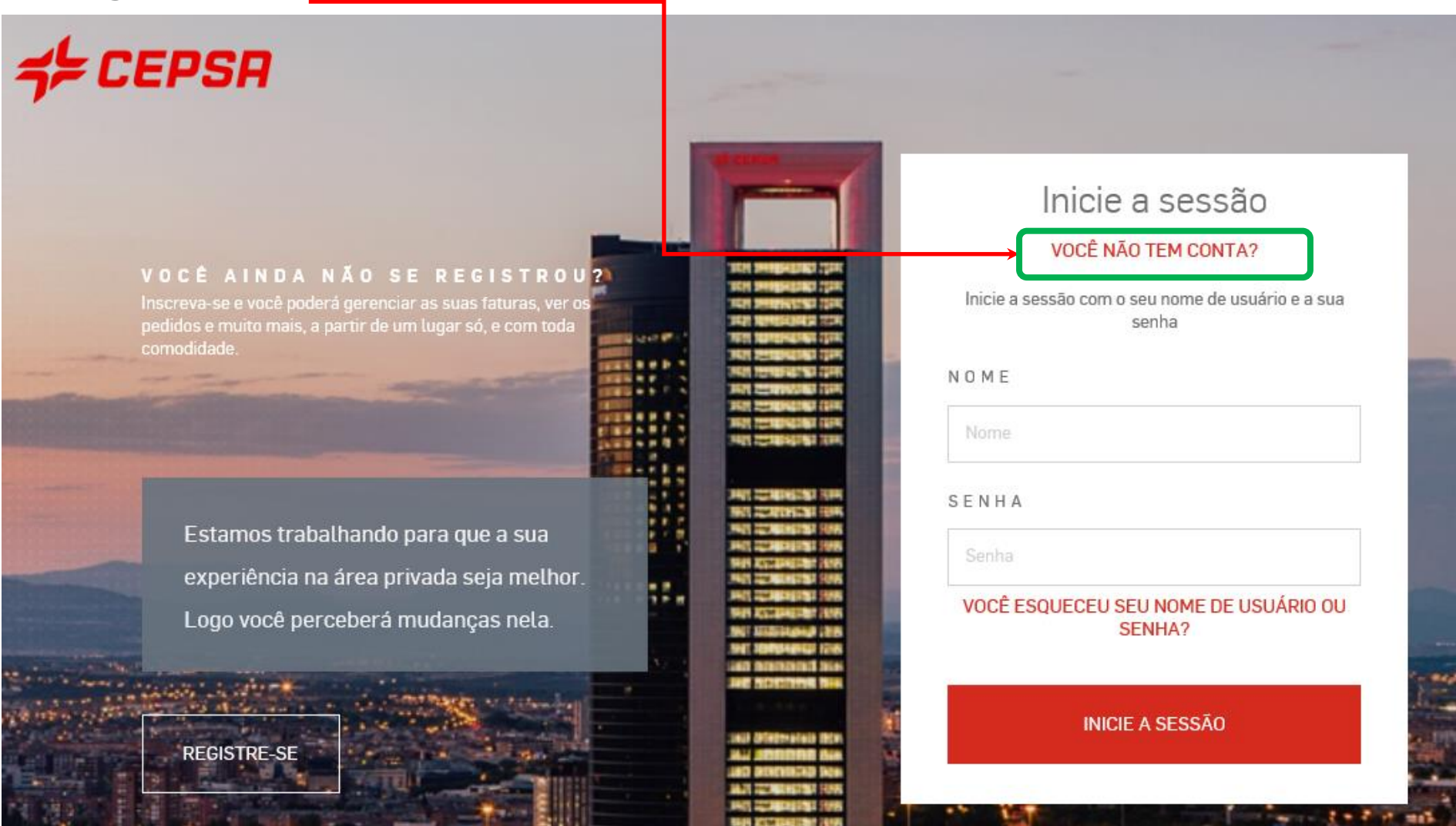

#### Completar todos os campos e clicar "Continuar".

#### Crie a sua conta

#### JÁ TENHO UMA CONTA

PREENCHA O SEGUINTE FORMULÁRIO

#### **DADOS PESSOAIS**

 $E - M AIL$ E-Mail CONFIRME O SEU E-MAIL **THE CEPSA** Escreva novamente o seu e-mail **NOME** Nome PRIMEIRO SOBRENOME Primeiro sobrenome Registro concluído A sua solicitação foi concluída com êxito. Verifique o seu e-mail, e a sua caixa de spam, para encontrar o nosso e-mail de confirmação. SEGUNDO SOBRENOME (OPCIONAL) ACESSAR A MINHA ÁREA RESERVADA Segundo sobrenome Não sou um robô han i reCAPTCHA Privacidade - Termos

Li e aceito a política de privacidade

Receberá um email com um link para ativar a sua nova conta.

*CEPSA* 

Confirmação de registro

Obrigado por se registrar na CEPSA, foi criada uma conta com o nome de

usuário

Para verificá-la, clique no link a seguir ou, em caso de erro, copie e cole o link no navegador.

#### AQUI ESTÁ O LINK CORRESPONDENTE

Após a verificação da conta, é necessário introduzir o seu nome de usuário e senha para que você possa ter acesso às distintas funcionalidades que possam ser do seu interesse.

Atenciosamente

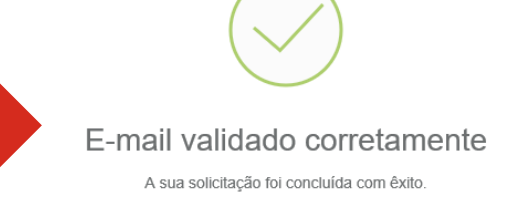

Acessar a minha Área Reservada

Serviço de Atenção ao Cliente: +34 900 601 300 / atencion.cliente@cepsa.com

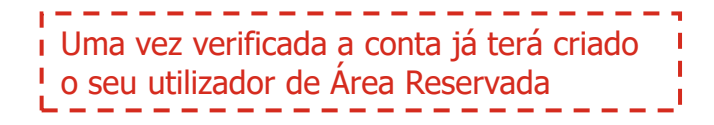

### Registar-se no serviço **C2S – CEPSA Sourcing & Suppliers**.

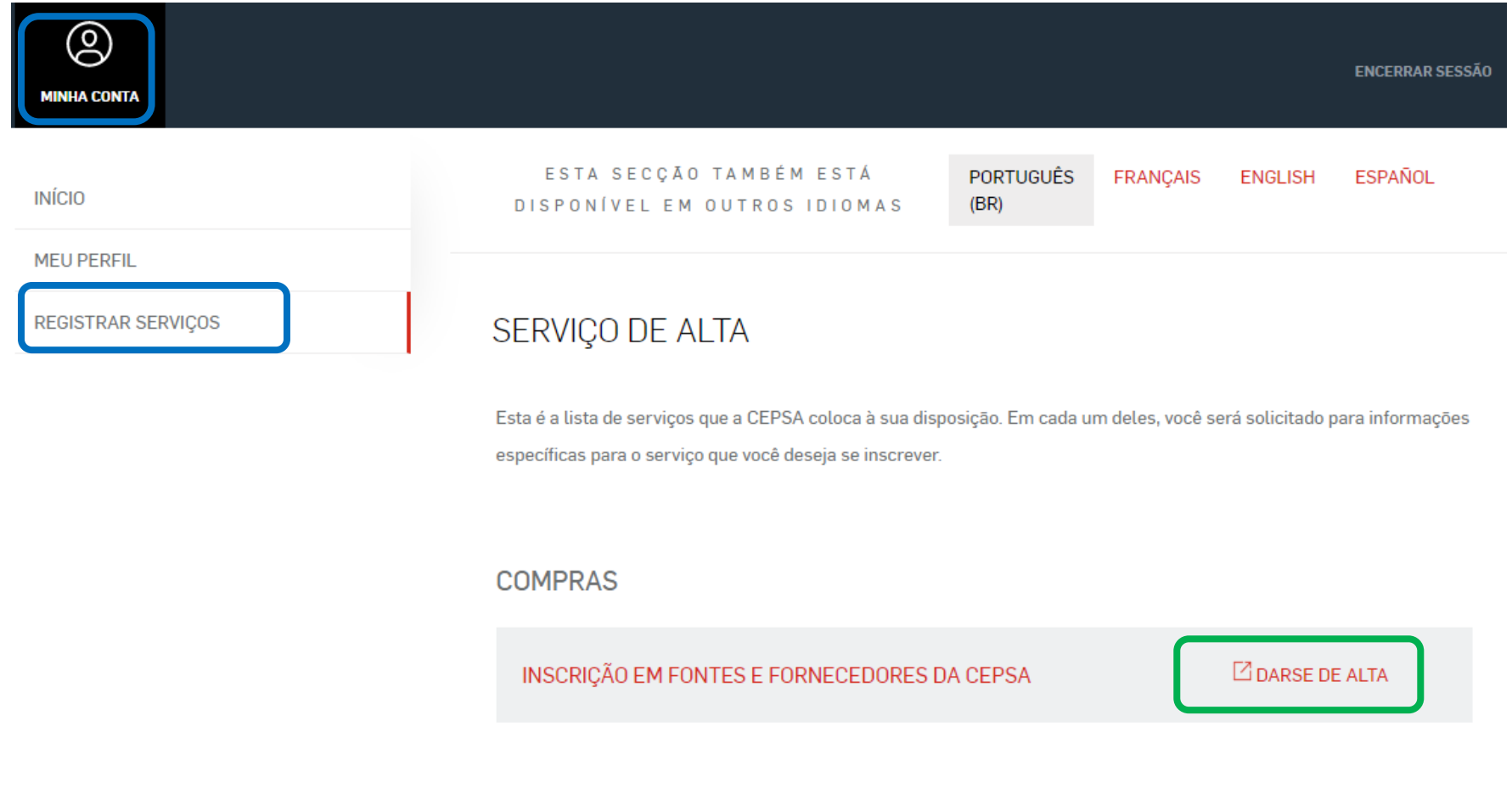

#### O sistema verifica se a sua Empresa já está registrada. Há 2 opções:

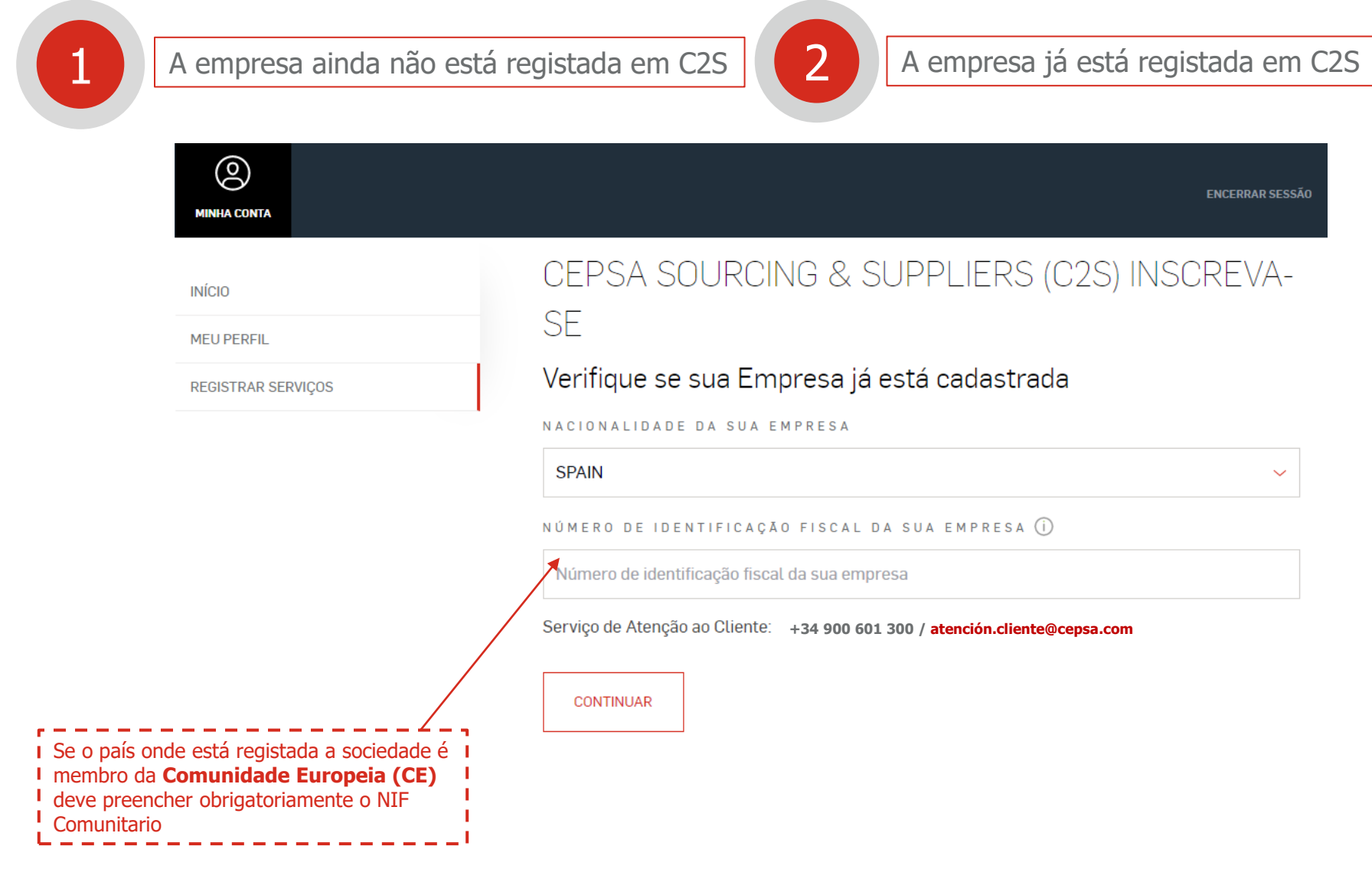

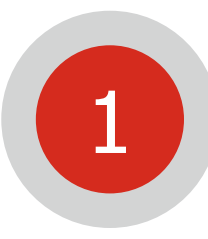

**Se a sua Empresa ainda não está registada**: aparecerá o seguinte ecrán. Clicar sobre "Completar registro como utilizador administrador" para continuar o

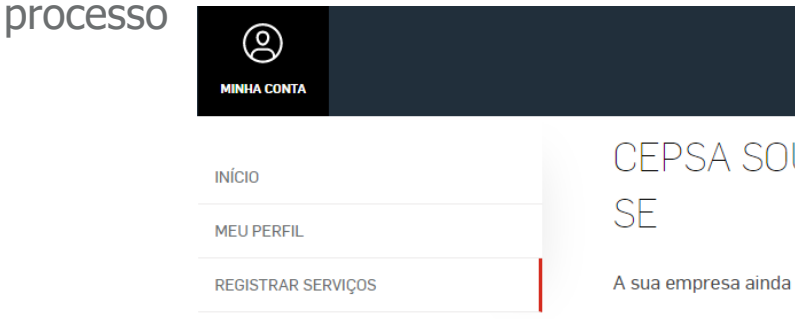

# URCING & SUPPLIERS (C2S) INSCREVA-

não está registada na plataforma de Sourcing & Suppliers da CEPSA (C2S). Através do seguinte link você pode se registrar como um usuário administrador, que será a única pessoa em sua empresa que pode:

1. Cadastrar a empresa na área reservada.

2. Completar e/ou modificar o formulário de registro da empresa na plataforma C2S.

3. Acessar a todos os processos na plataforma C2S aos que sua empresa tenha sido convidada (concorrências, leilões) e receber todas as notificações dos processos mencionados

4. Verificar o cadastro de outros interlocutores da empresa através do Código C2S que será enviado ao e-mail indicado no registro.

a. O endereço de e-mail e o telefone indicados serão visíveis a outros interlocutores da sua empresa que requeiram o registo na plataforma C2S.

5. Cadastrar interlocutores comerciais da empresa diretamente na área reservada.

6. Gerenciar as permissões dentro da plataforma C2S para os interlocutores comerciais

(Visualização ou participação em determinados processos).

Serviço de Atenção ao Cliente: +34 900 601 300 / atención.cliente@cepsa.com

COMPLETAR REGISTRO COMO USUÁRIO ADMINISTRATOR

**ENCERRAR SESSÃO** 

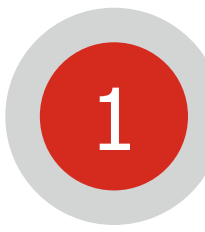

**Se a sua Empresa ainda não está registada**: completar todos os campos, 1 asegurando que os dados da empresa são corretos.

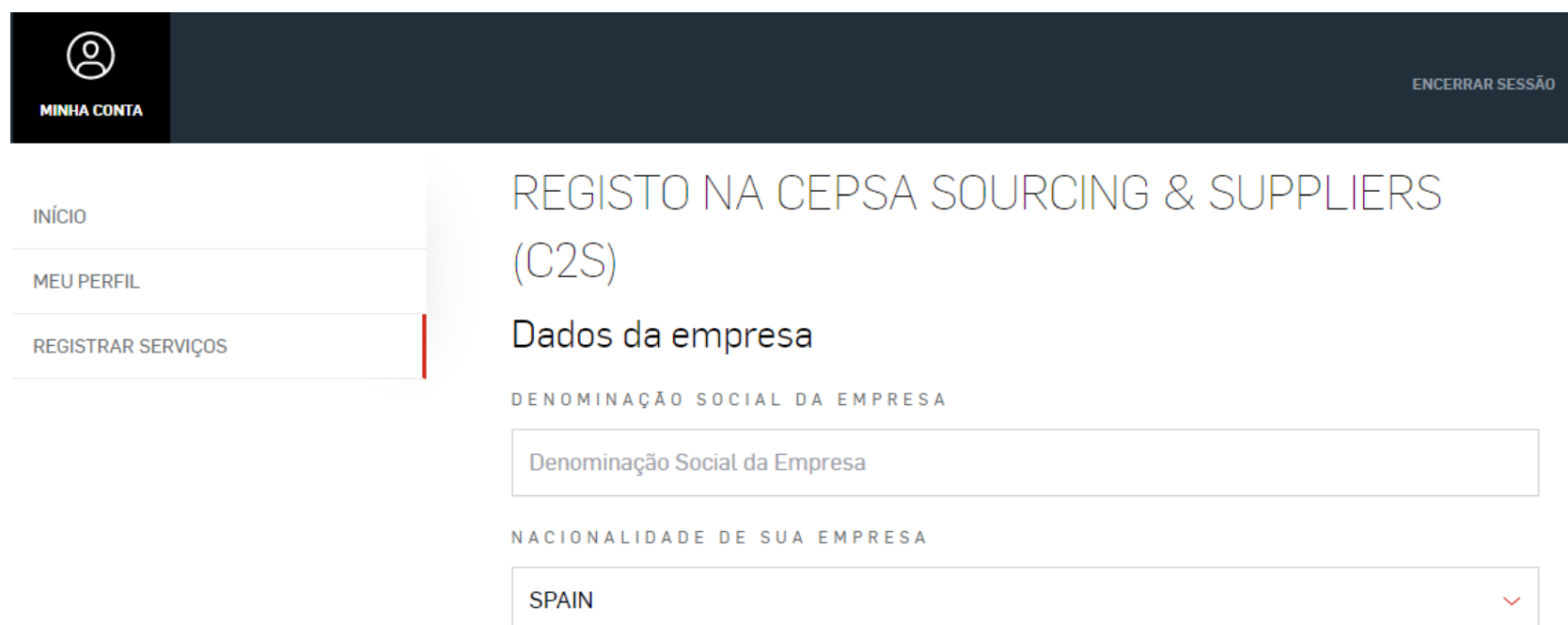

CNPJ OPCIONAL

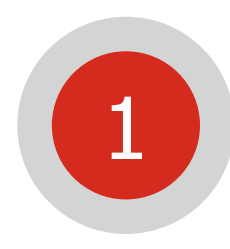

### **Se a sua Empresa ainda não está registada**: confirmação de registro.

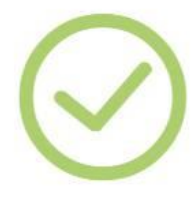

### O registro foi concluído com êxito

Atenção: para ser um fornecedor **VÁLIDO** para a Cepsa é necessário que finalize o **registro** da sua empresa completando os dados em **CEPSA SUPPLIERS**  [p. 24]

Confirmação de registo satisfatório. Para ser um fornecedor válido para a Cepsa é necessário que finalize o registo de sua empresa completando os dados em Cepsa SUPPLIERS, Clicando sobre: Acesso C2S encontrará o botão de acesso a Cepsa SUPPLIERS.

Receberá um email com o Códico C2S da empresa necessário para que outros interlocutores se registem. Criação de outros Interlocutores Comerciais: Registro interlocutor comercial

Clicando sobre "Acesso C2S" encontrará o botão de acesso a **CEPSA Suppliers.**

#### **Centro de Soporte CEPSA Suppliers**

Tel: +34 91 426 4910 to Mail: cepsasuppliers@cepsa.net

Clicando sobre "Registro interlocutor comercial" pode registrar outra pessoa de contacto, para tal é necessário que  $\bullet$ previamente tenha criado um Utilizador na Área Reservada (pag. 5)

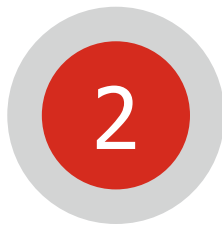

**Se a sua Empresa já está registada**: ver o capítulo Auto-registro como Interlocutor Comercial [p. 14].

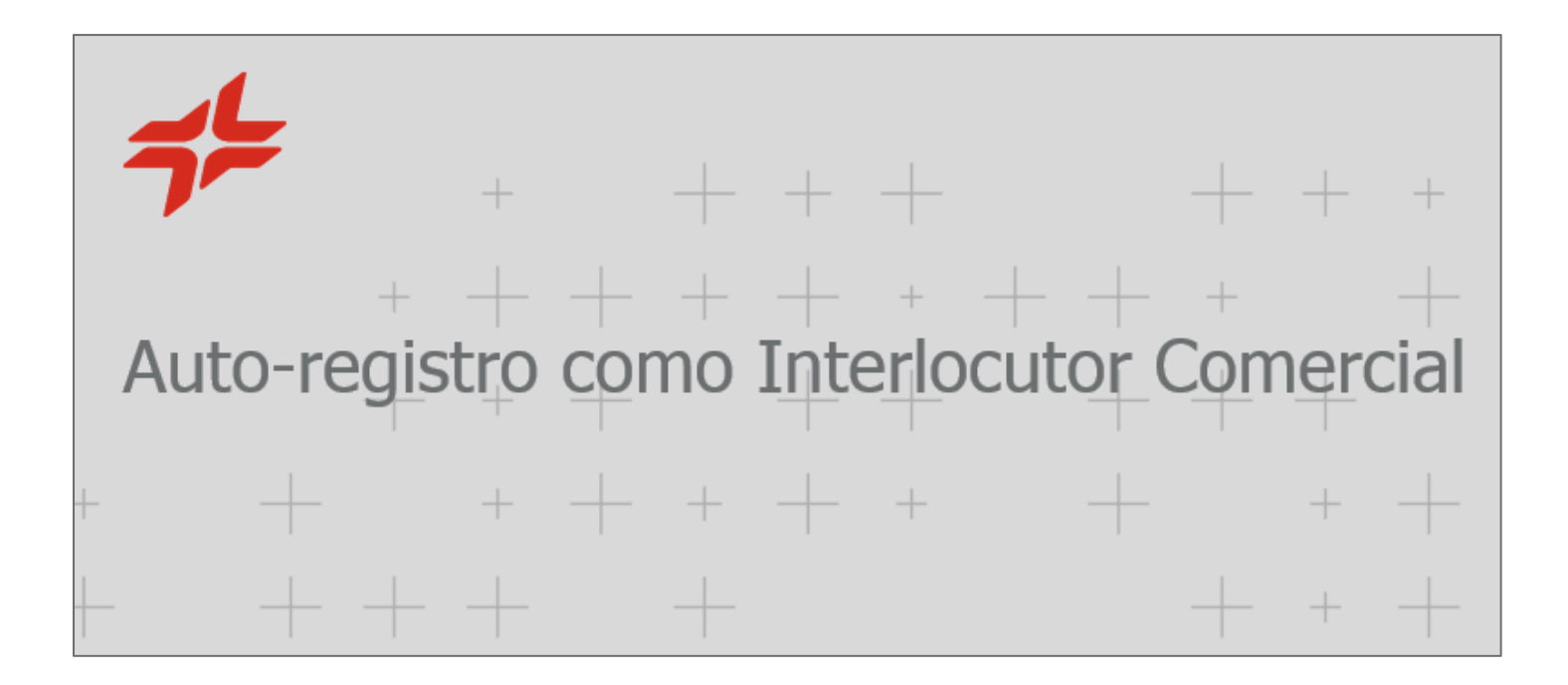

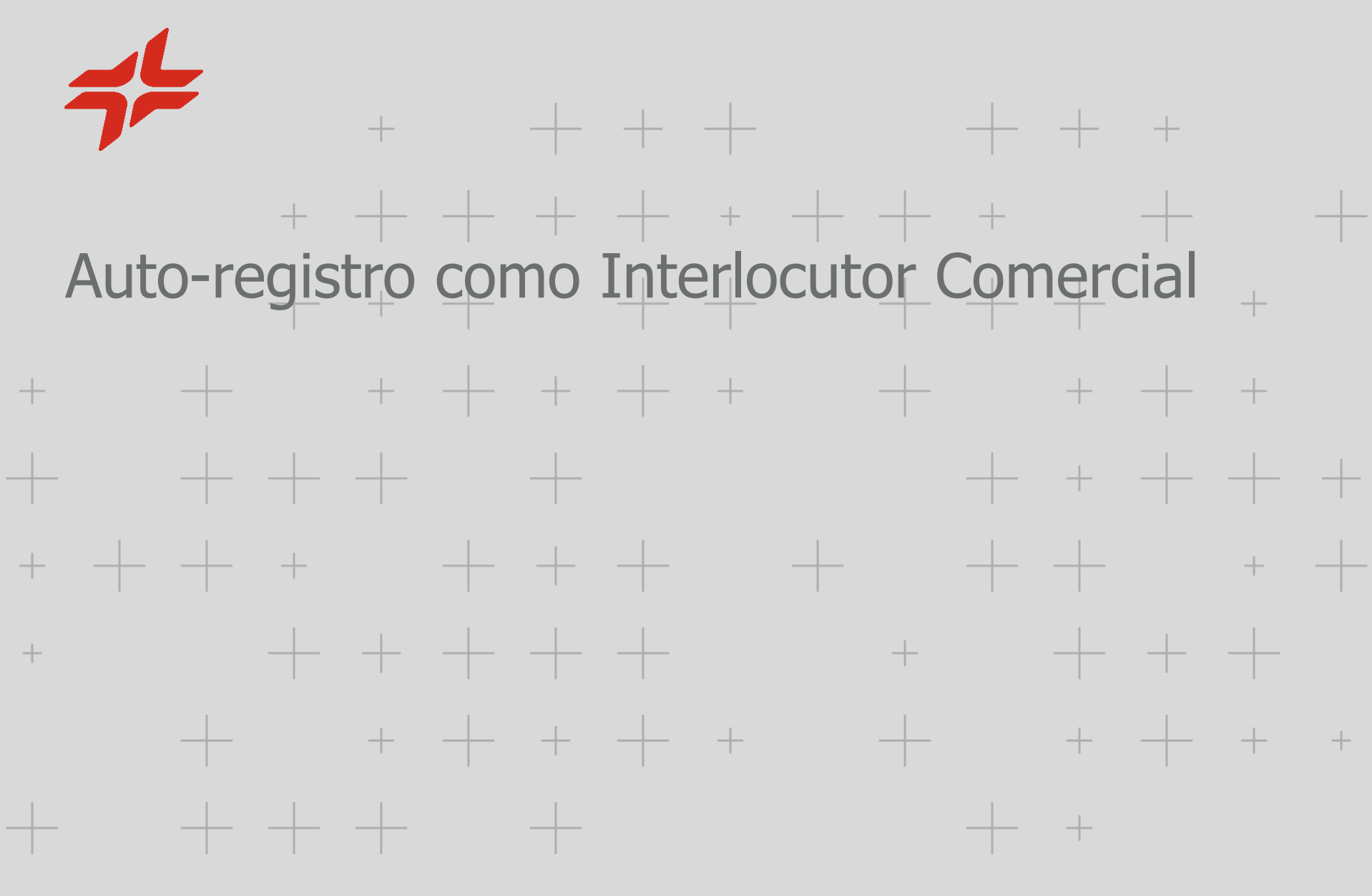

CEPSA

Criar um utilizador novo na Área Reservada em www.cepsa.pt (mais detalhes no capítulo de Autoregistro da Empresa e de Utilizador Administrador [p. 4])

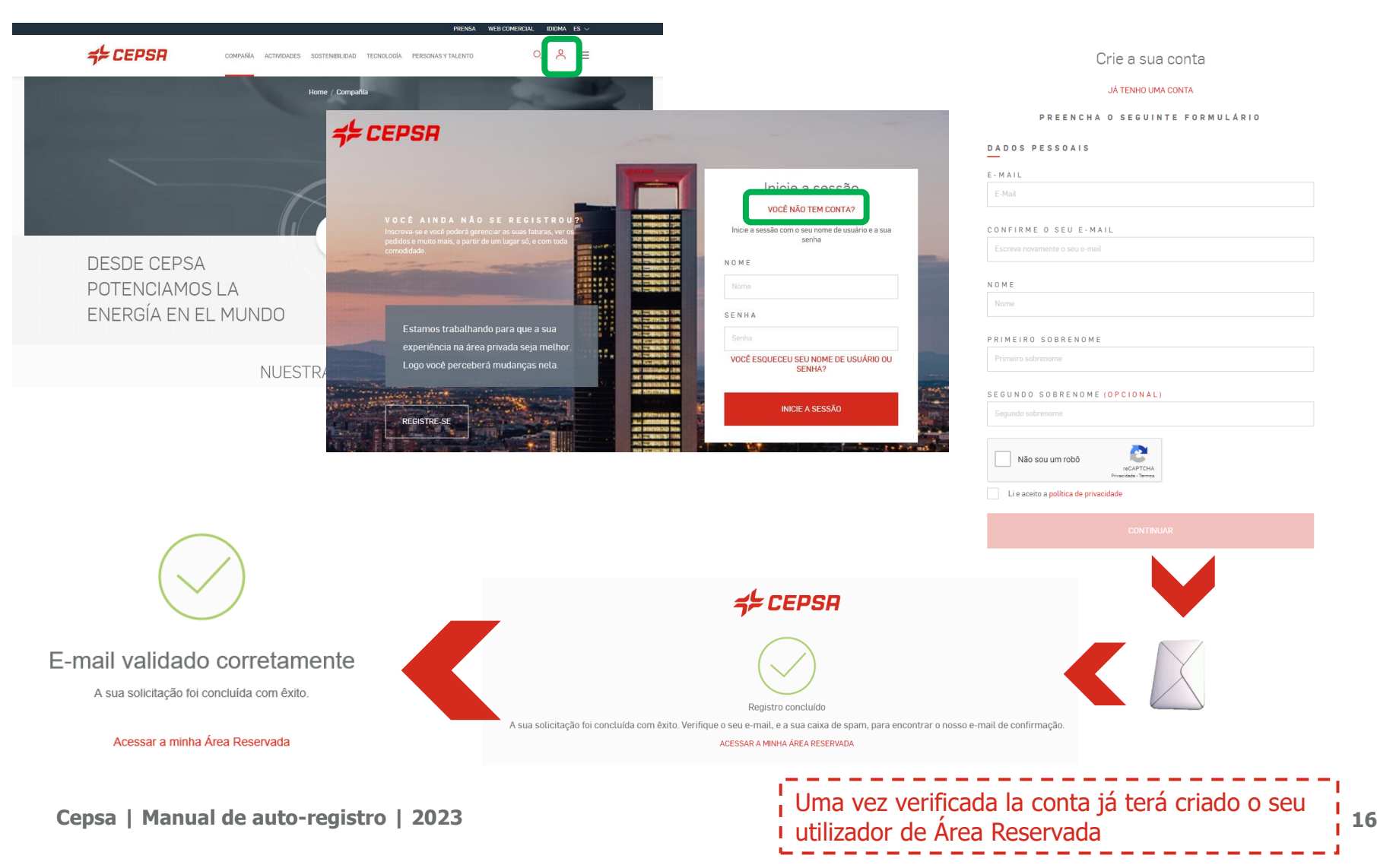

Selecionar o serviço criação (Darse de Alta) em CEPSA Sourcing & Suppliers (C2S) e verificar se a Empresa existe.

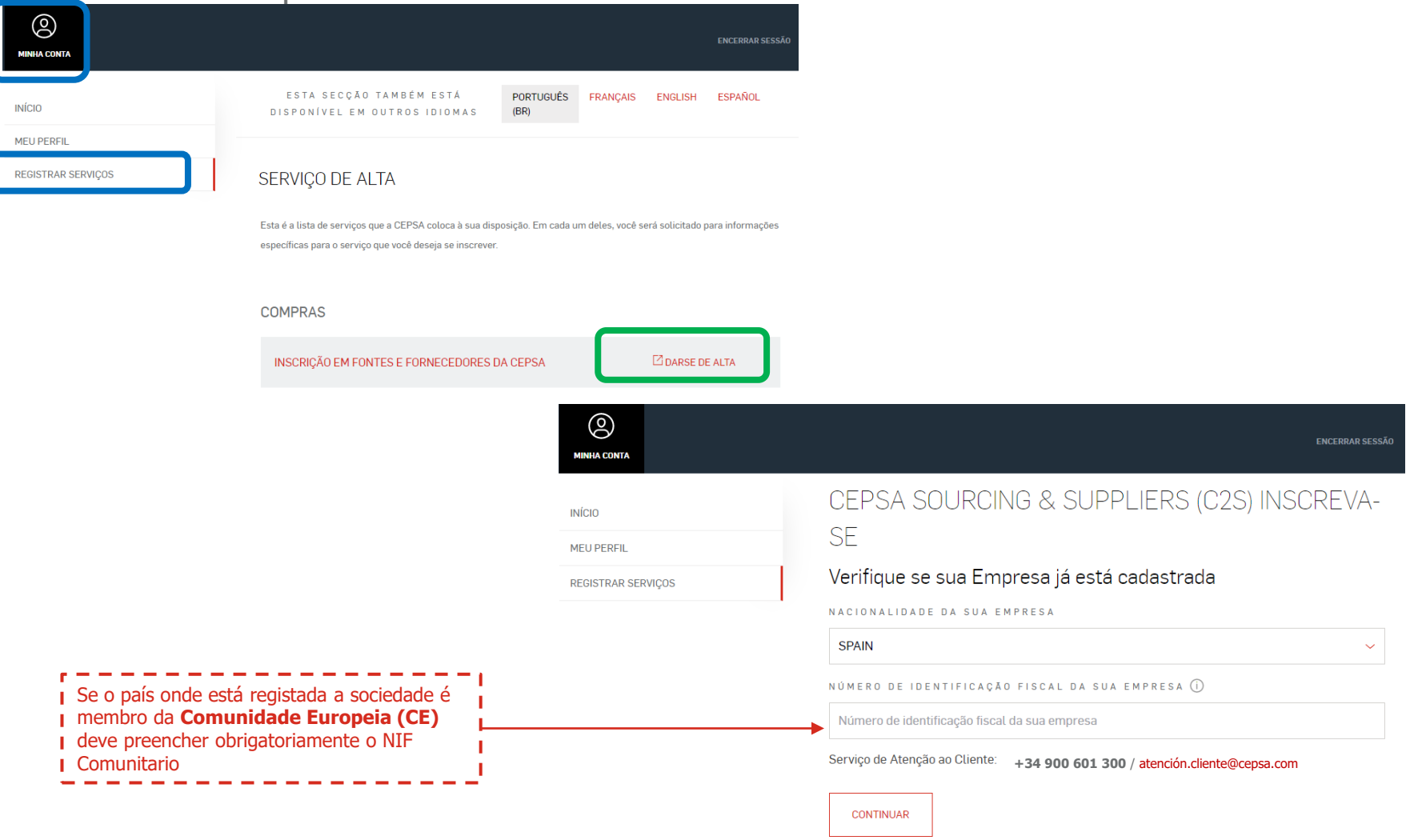

Quando a Empresa já tenha sido registada por outra pessoa da sua empresa, aparecerá a seguinte mensagem.

Indicam-se o **email** e o **telefone** do **Utilizador Administrador** que registrou a Empresa, que deverá proporcionar-lhe o **Código C2S** necessário para a criação do seu utilizador como Interlocutor.

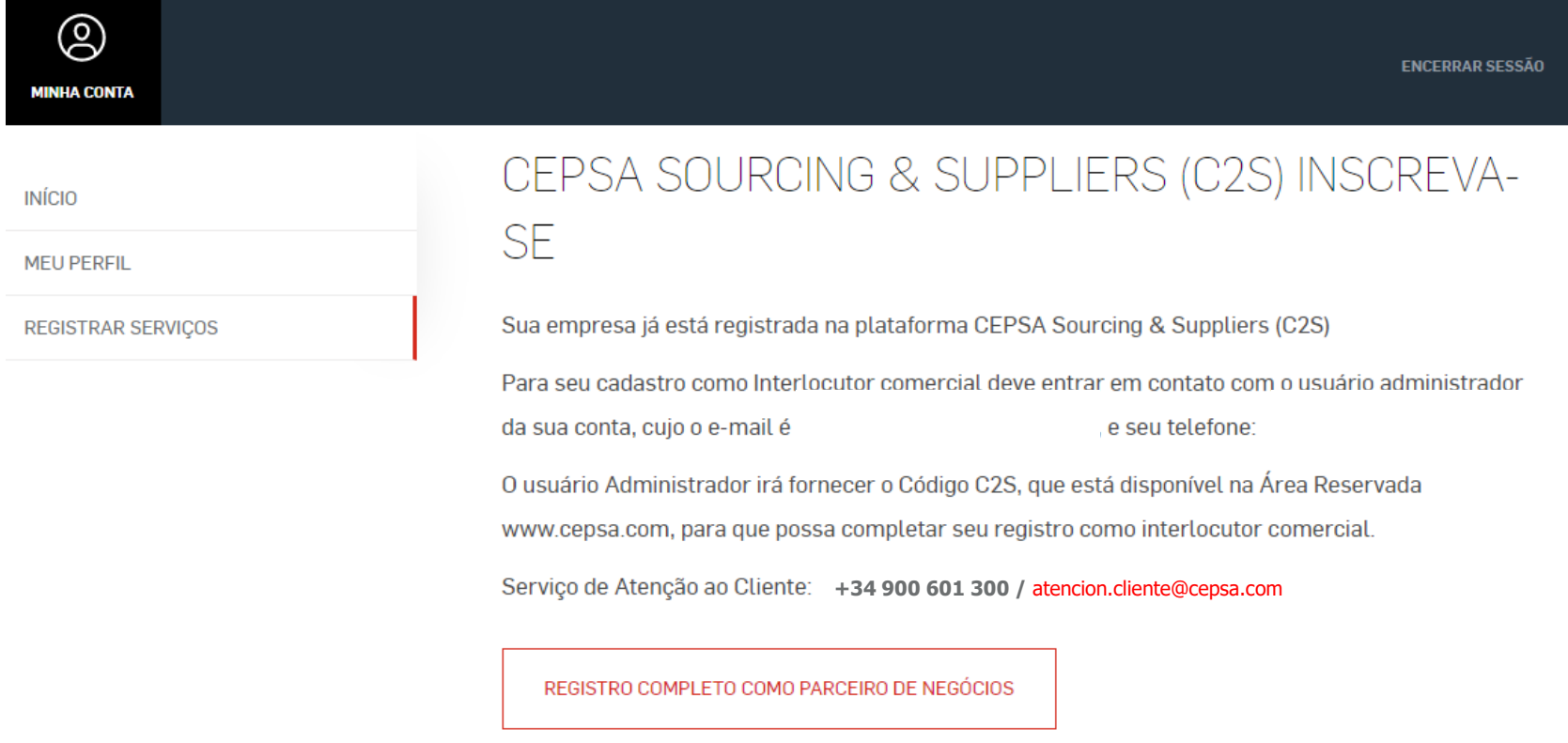

Complete todos os campos assim que o Utilizador Administrador lhe tenha facilitado o Código C2S.

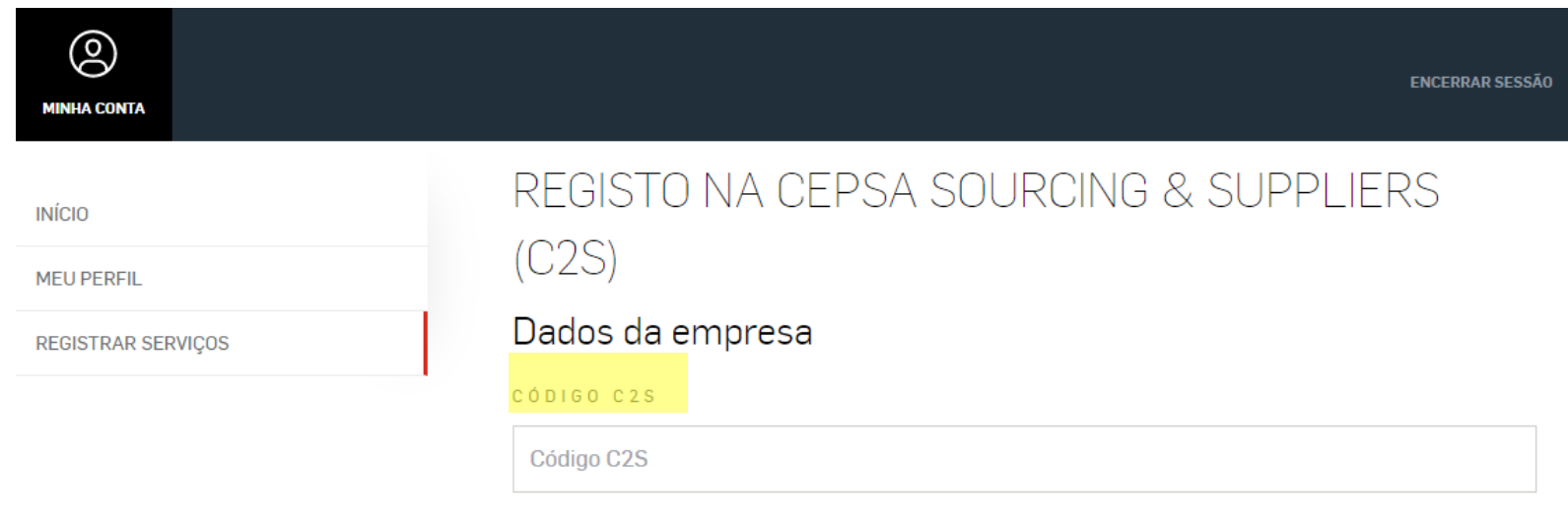

#### Dados do usuário

registro como interlocutor comercial satisfatório.

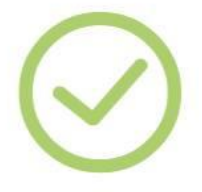

### Confirmamos que o seu registro como interlocutor comercial da sua empresa foi bem-sucedido

Para que o interlocutor comercial que criou possa visualizar e participar nos eventos de compras, o utilizador administrador da sua empresa deve habilitar-lhe o respetivo perfil, acedendo para o efeito a C2S.

Aceda por favor a:

GÊRENCIAS > PLATAFORMA DE COMPRAS C2S > Acesso C2S > ACEDER > CEPSA

Sourcing > Gestão de Usuários

Atenção: para poder ter acesso às licitações e leilões, o Utilizador Administrador da sua Empresa **tem que atribuirlhe as funções correspondentes.** Acesa por favor a Cepsa **Sourcing** 

#### **Centro de Soporte CEPSA Sourcing**

+34 91 787 02 25 (9h-19h GMT+1) +484-648-1854 (O (8AM and 6PM EDT GMT -4) + 971 800 836 3377 (8:00 AM to 5:00 PM GMT +4) Mail: cepsasourcing@cepsa.net

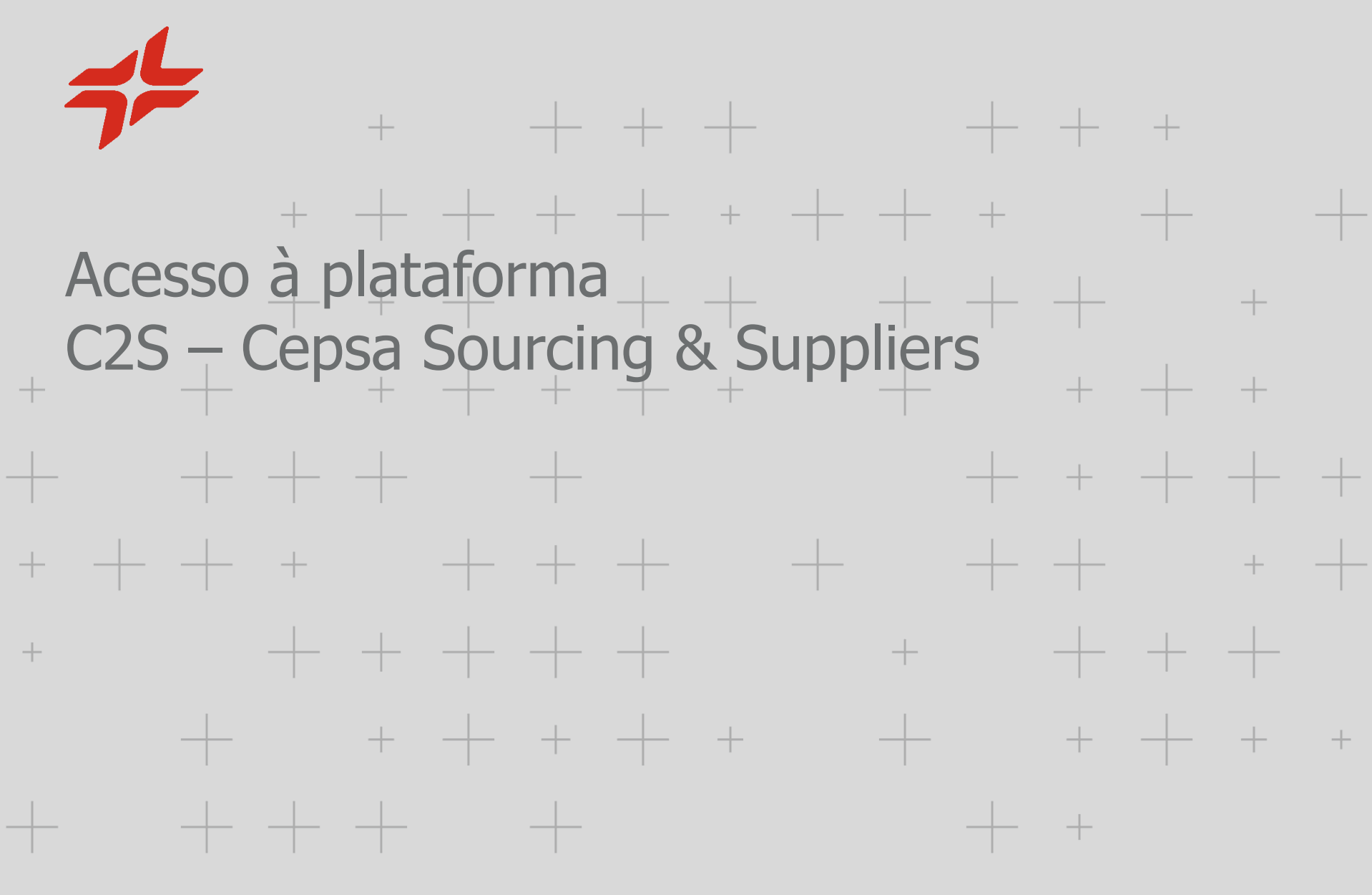

CEPSA

## Visibilidade dos ecráns da plataforma C2S – CEPSA Sourcing & Suppliers

Dependendo do tipo de utilizador que seja a visibilidade na plataforma será distinta:

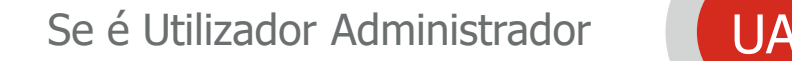

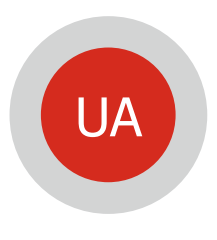

Se é Interlocutor Comercial

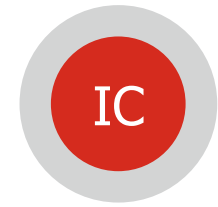

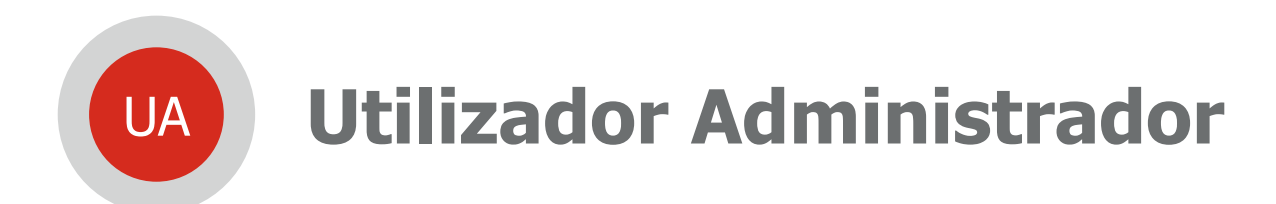

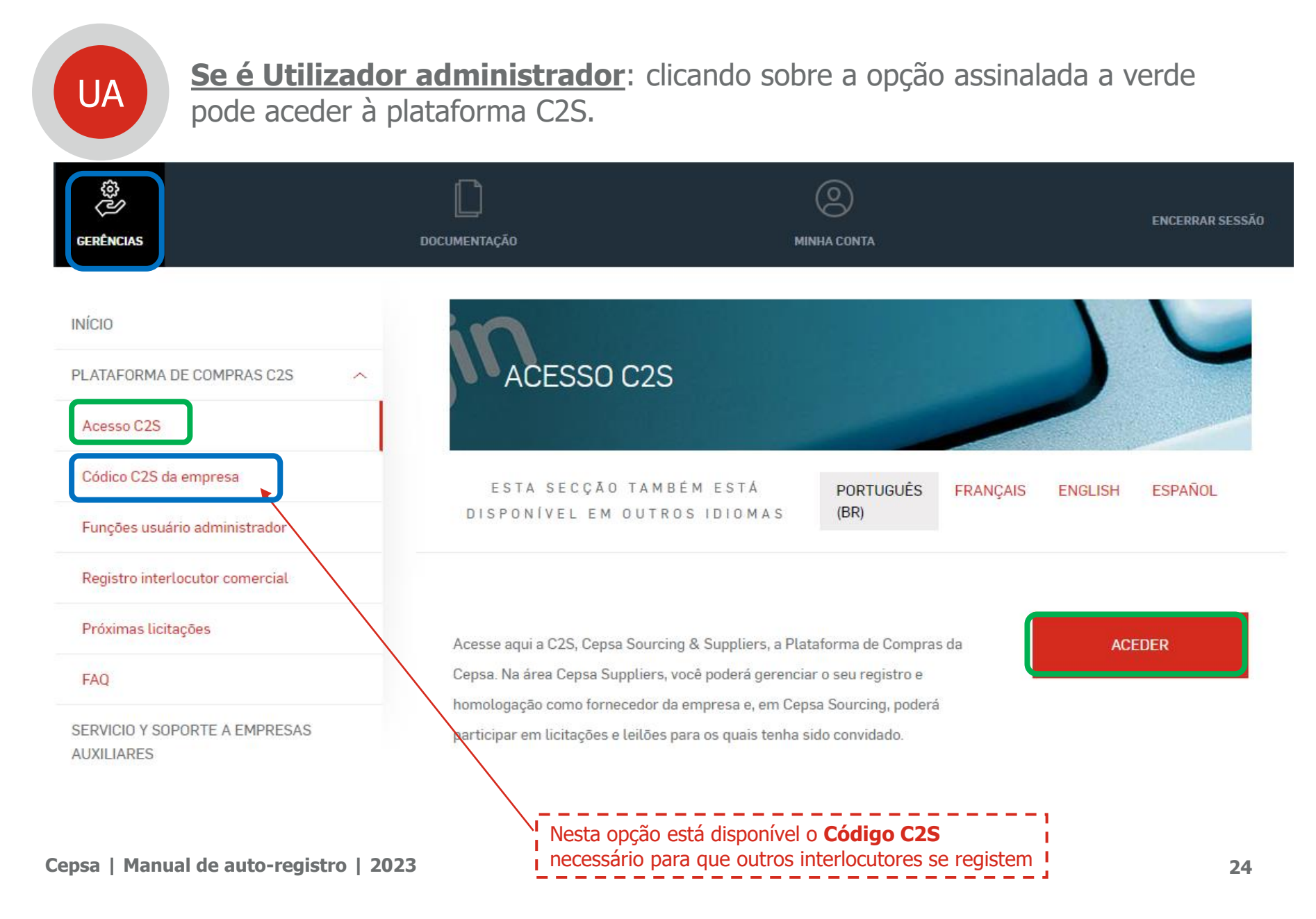

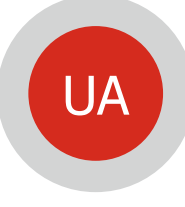

**Se é Utilizador administrador**: Deve aceder a **CEPSA SUPPLIERS** para finalizar o registro da sua empresa. É necessário para que possa ser adjudicatário nos concursos em que participe.

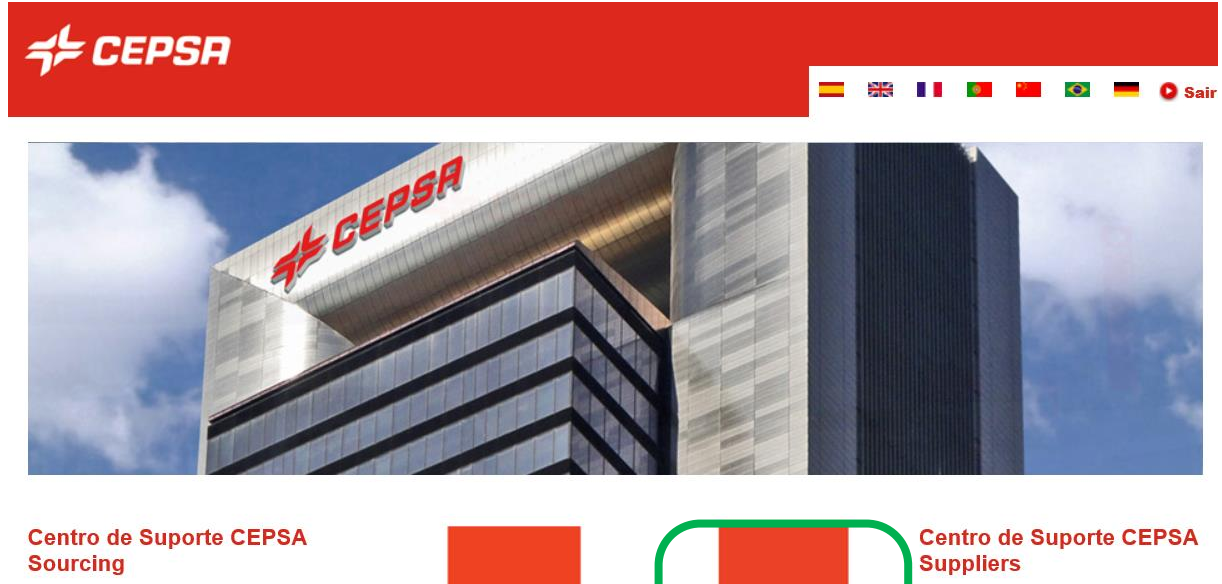

+34 91 787 02 25 (9h-19h GMT+1) +484-648-1854 (8AM e 6PM EDT GMT-4) + 971 800 836 3377 (8:00 AM às 5:00 PM GMT +4) Mail: cepsasourcing@cepsa.net

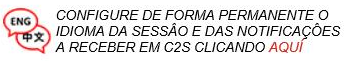

Clicando nas bandeiras acima modificará temporariamente o idioma da sessão mas NÂO o idioma das notificações.

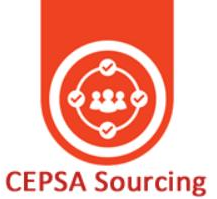

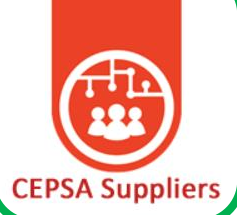

Tel: +34 91 426 4910 Mail: cepsasuppliers@cepsa.net

INFORMAMOS QUE, PARA QUE A **SUA EMPRESA SEJA** /!\ ADJUDICATÁRIA EM ALGUMA LICITAÇÃO OU LEILÃO EM QUE TENHA PARTICIPADO, TERÁ DE TER PREENCHIDO O SEU FORMULÁRIO DE REGISTO EM CEPSA SUPPLIERS.

**Cepsa | Manual de auto-registro | 2023 25** Aqui deve completar o formulario de registro. **É necessário para que possa ser adjudicatário nos concursos em que participe.**

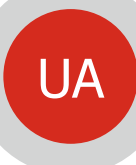

**CEPSA SUPPLIERS Se é Utilizador administrador**: é necessário completar o registro para que possa ser adjudicatario (só visível e editável pelo Utilizador Administrador).

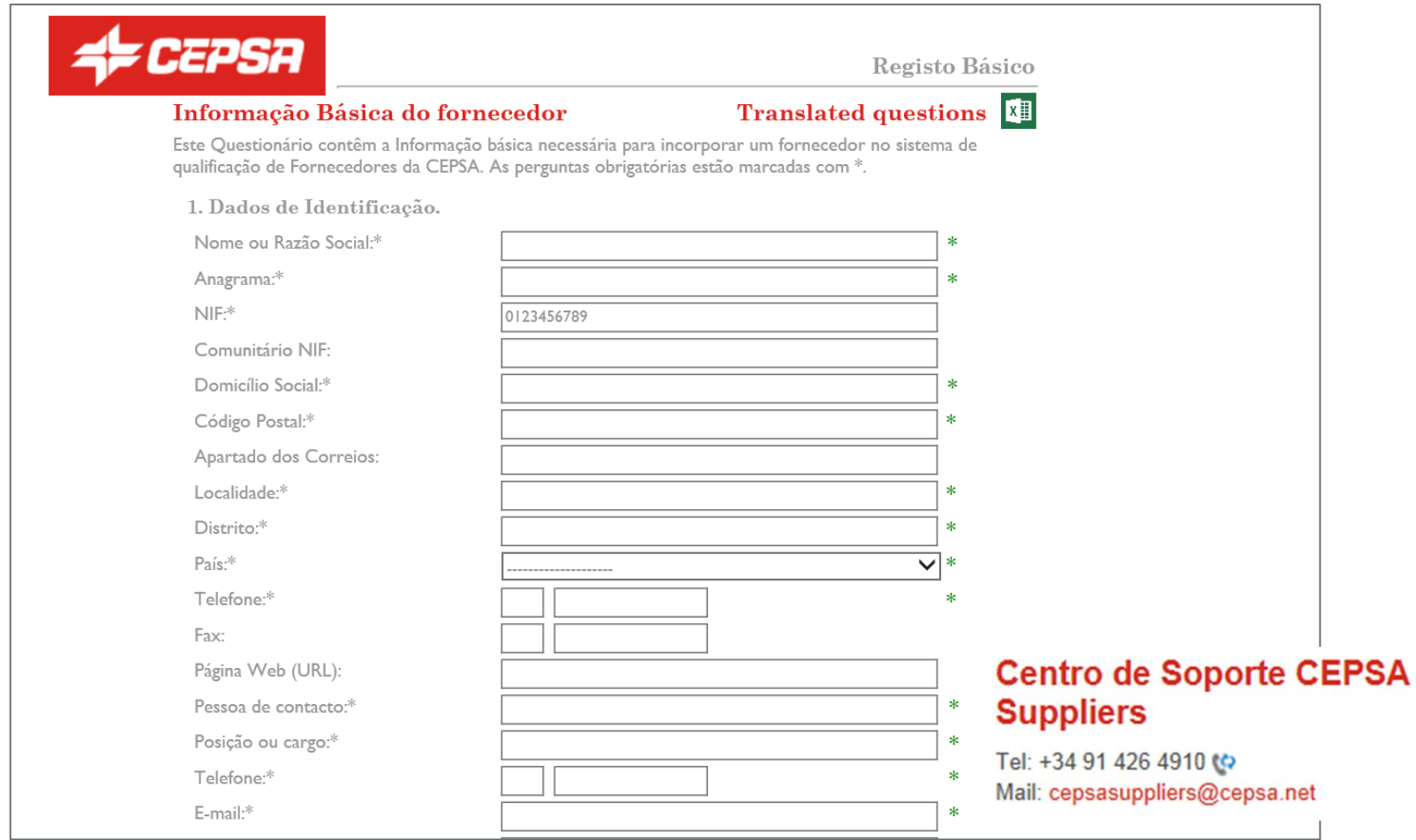

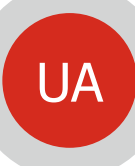

**CEPSA SUPPLIERS Se é Utilizador administrador**: se a sua empresa já está registrada em REPRO (Achilles South Europe, S.L.U.) em vez do formulário verá o seguinte ecrán, e deverá aceder à web de Achilles e atualizar o registro <https://www.achilles.com/pt-br/community/repro/>

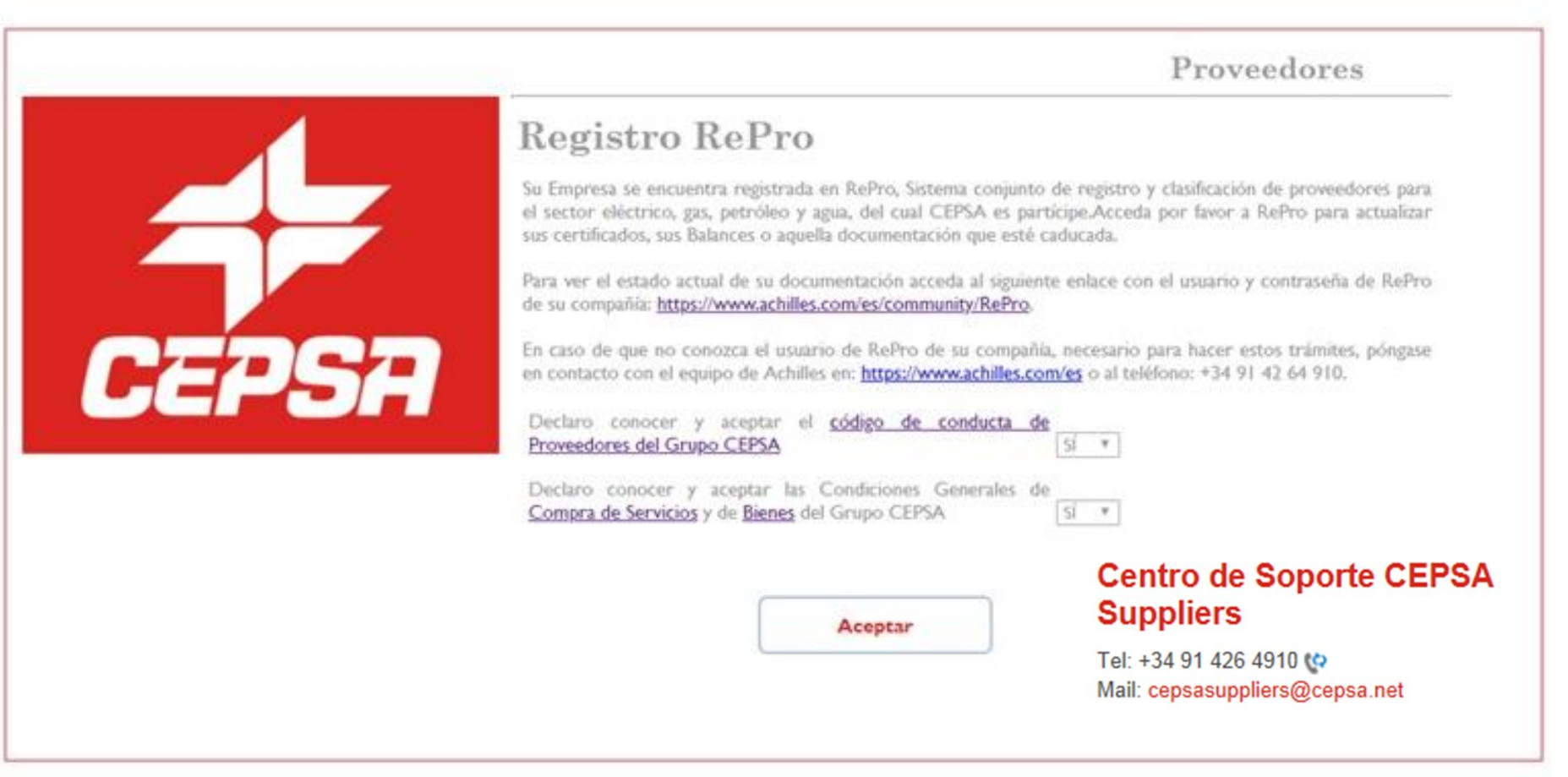

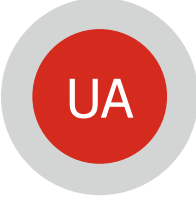

**Se é Utilizador administrador**: acedendo a **CEPSA SOURCING** pode aceder às licitaciones e leilões para os quais tenha sido convidado a apresentar proposta, etc.

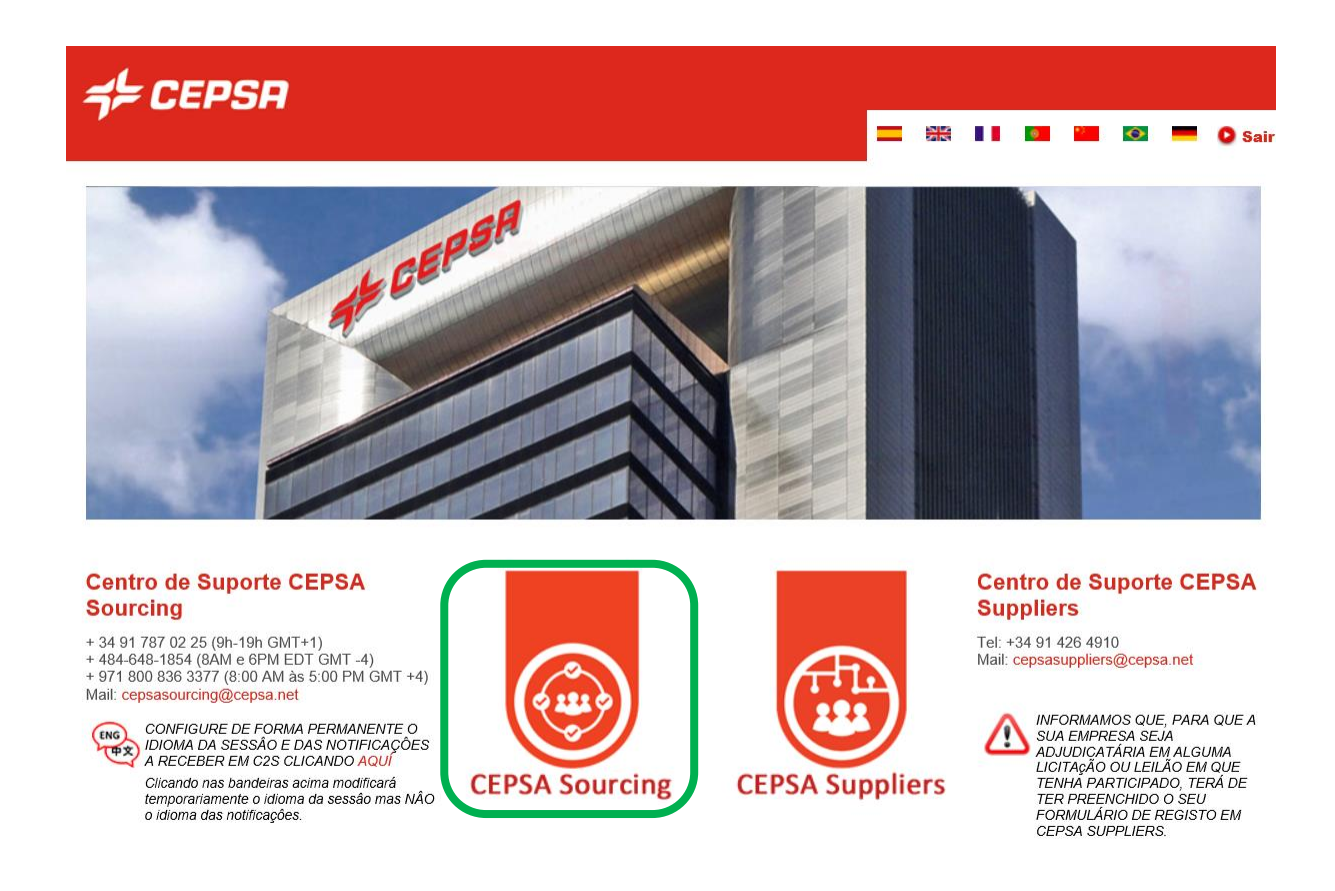

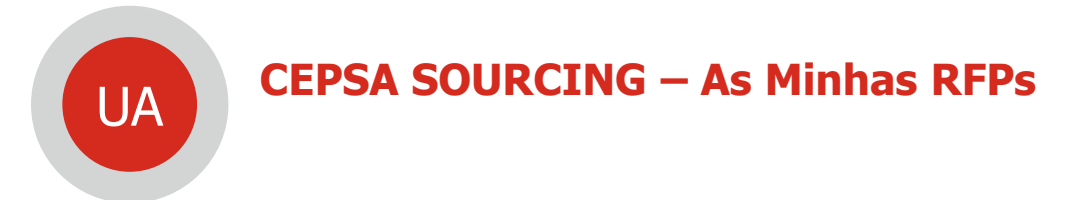

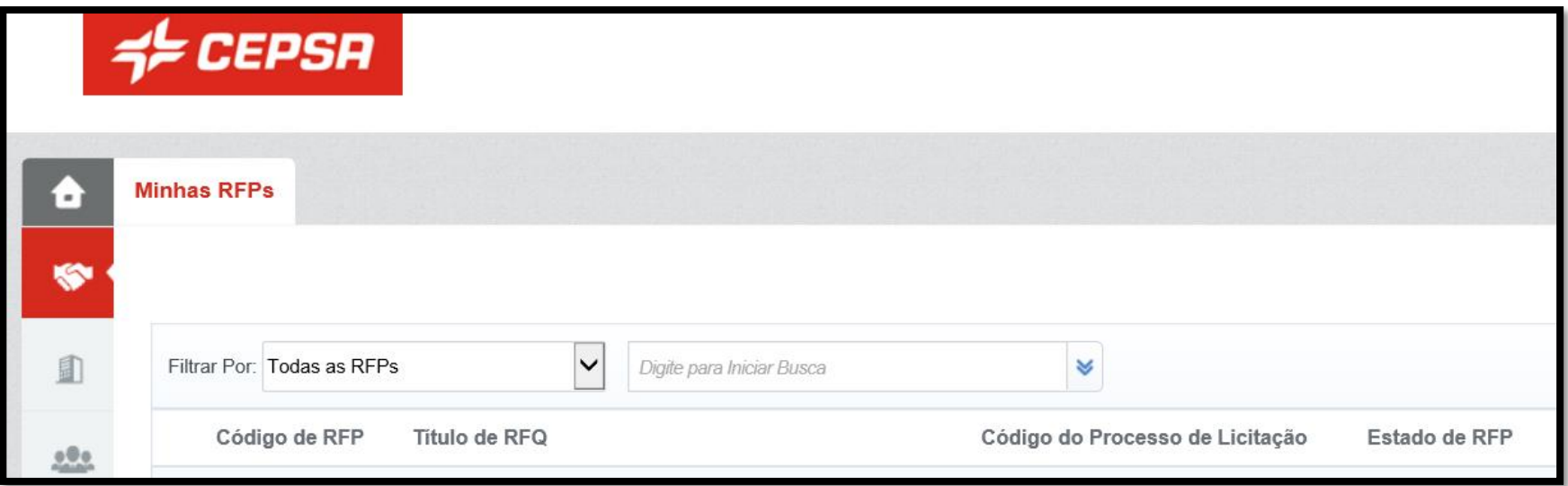

## **CEPSA SOURCING - Dados Adicionais - Dados Bancários** UA

Completar os dados bancários dirigindo-se a: Menu > Minha Organização > Perfil de Organização > Perfil Básico > Dados Bancários

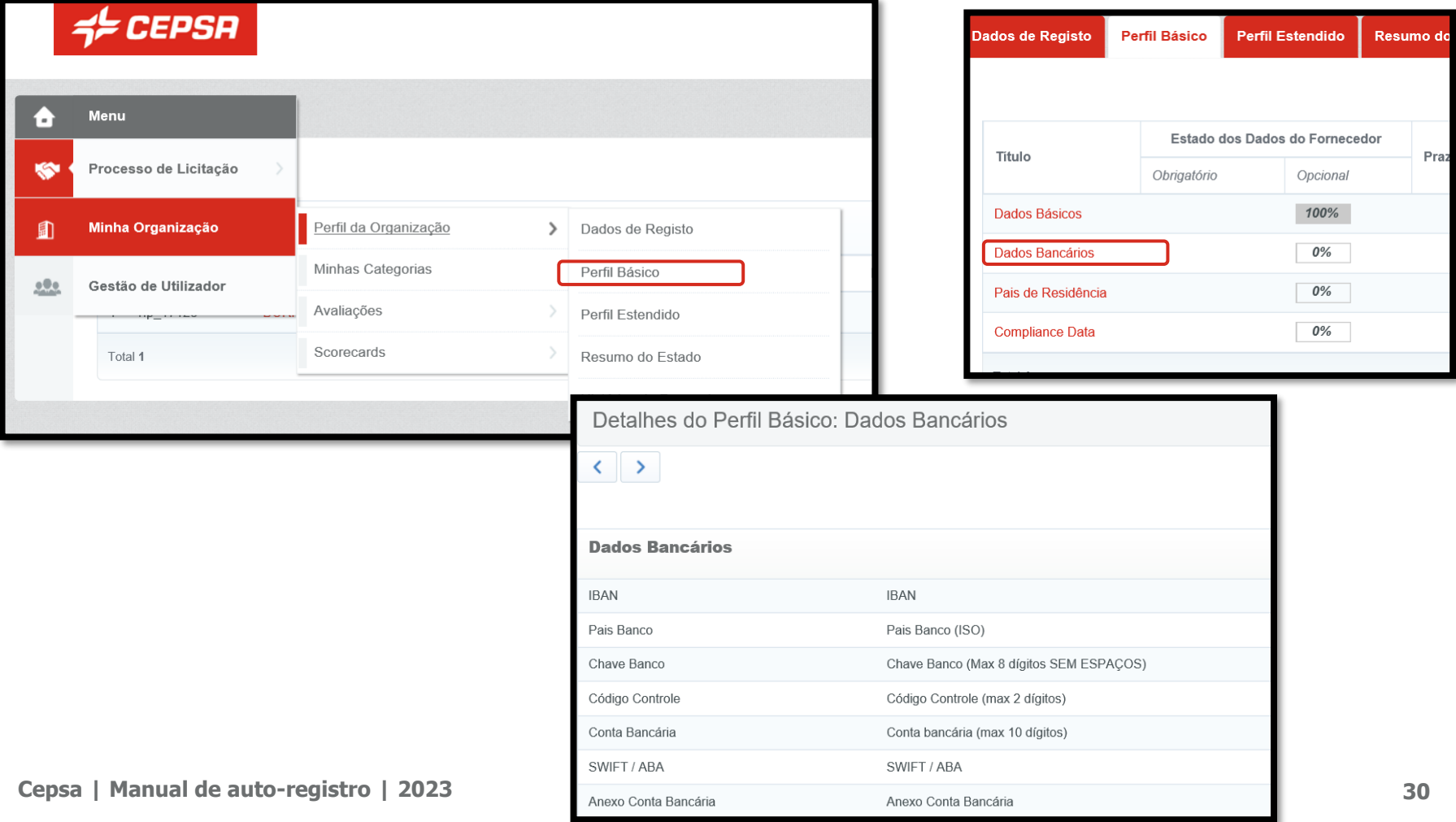

## **CEPSA SOURCING - Dados adicionais - Dados fiscais** UA

Completar os dados fiscais dirigindo-se a: Menu > Minha Organização > Perfil de Organização > Perfil Básico > Pais de Residência

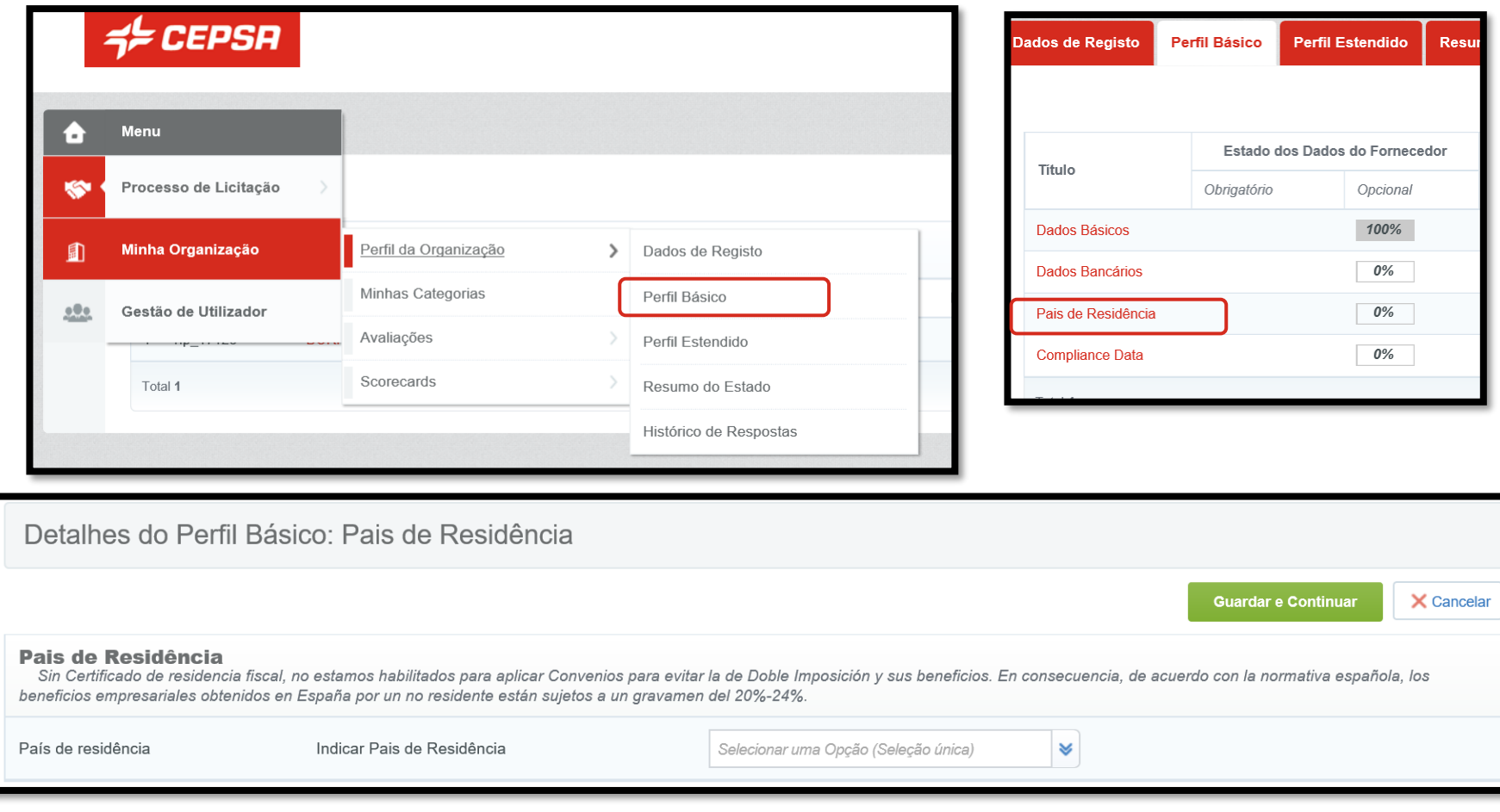

#### Uma vez completado o País de Residencia, deve especificar também o País de Prestação de Serviços. E, em seguida, o anexo do certificado de residencia.

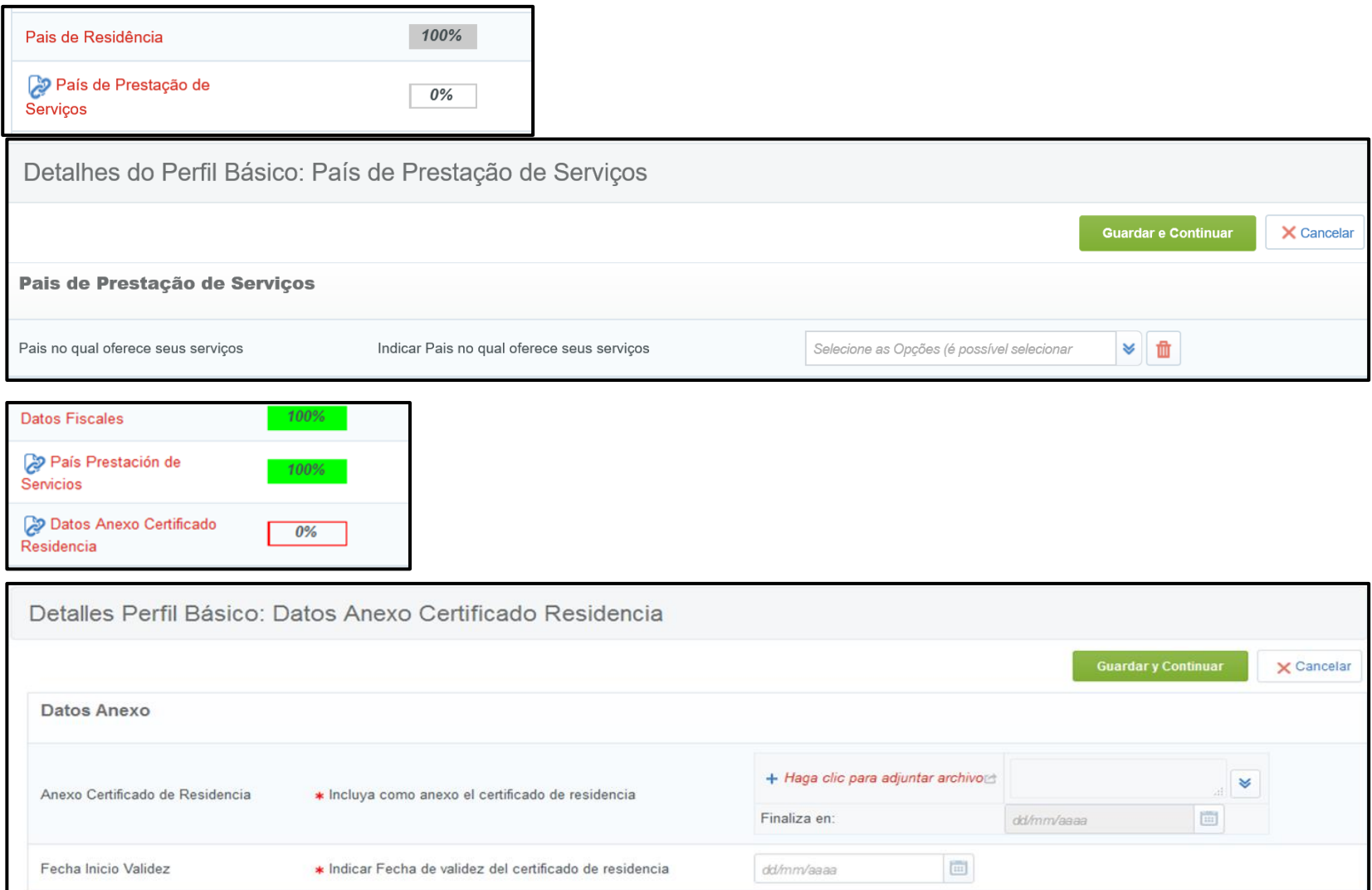

## **CEPSA SOURCING - Dados adicionais - Dados Complementares** UA

Complete os dados complementares dirigindo-se a: Menu > Minha Organização > Perfil de Organização > Perfil Básico > Compliance Data

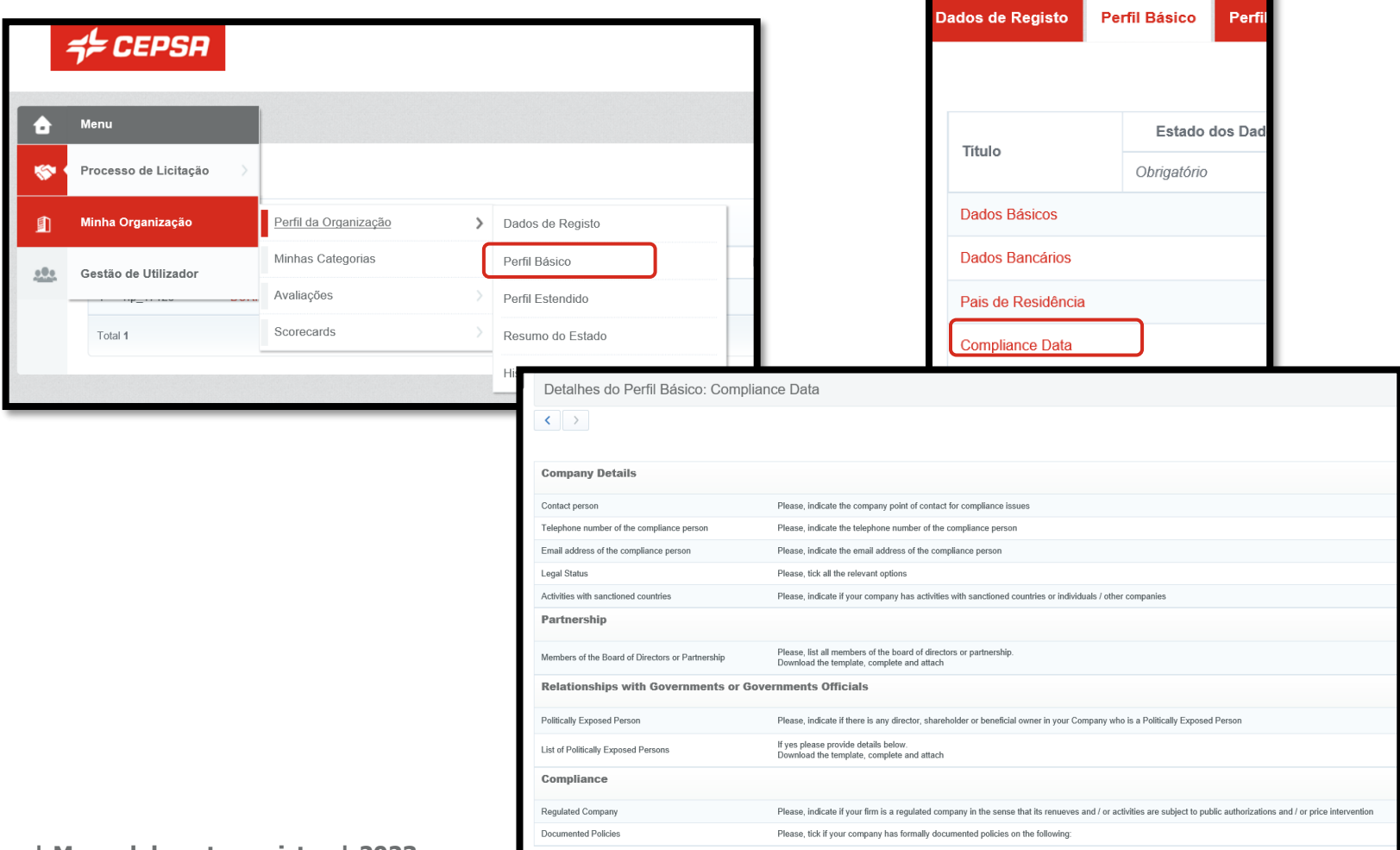

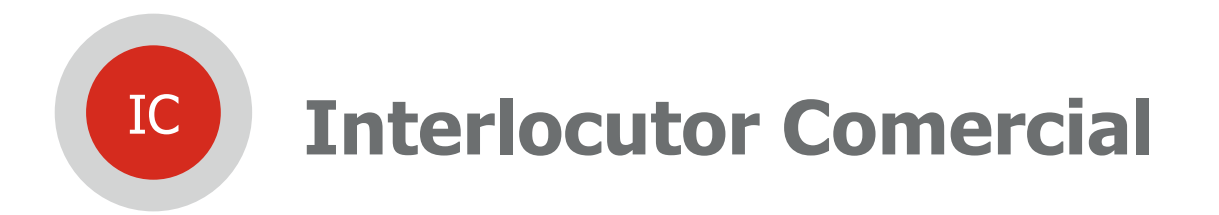

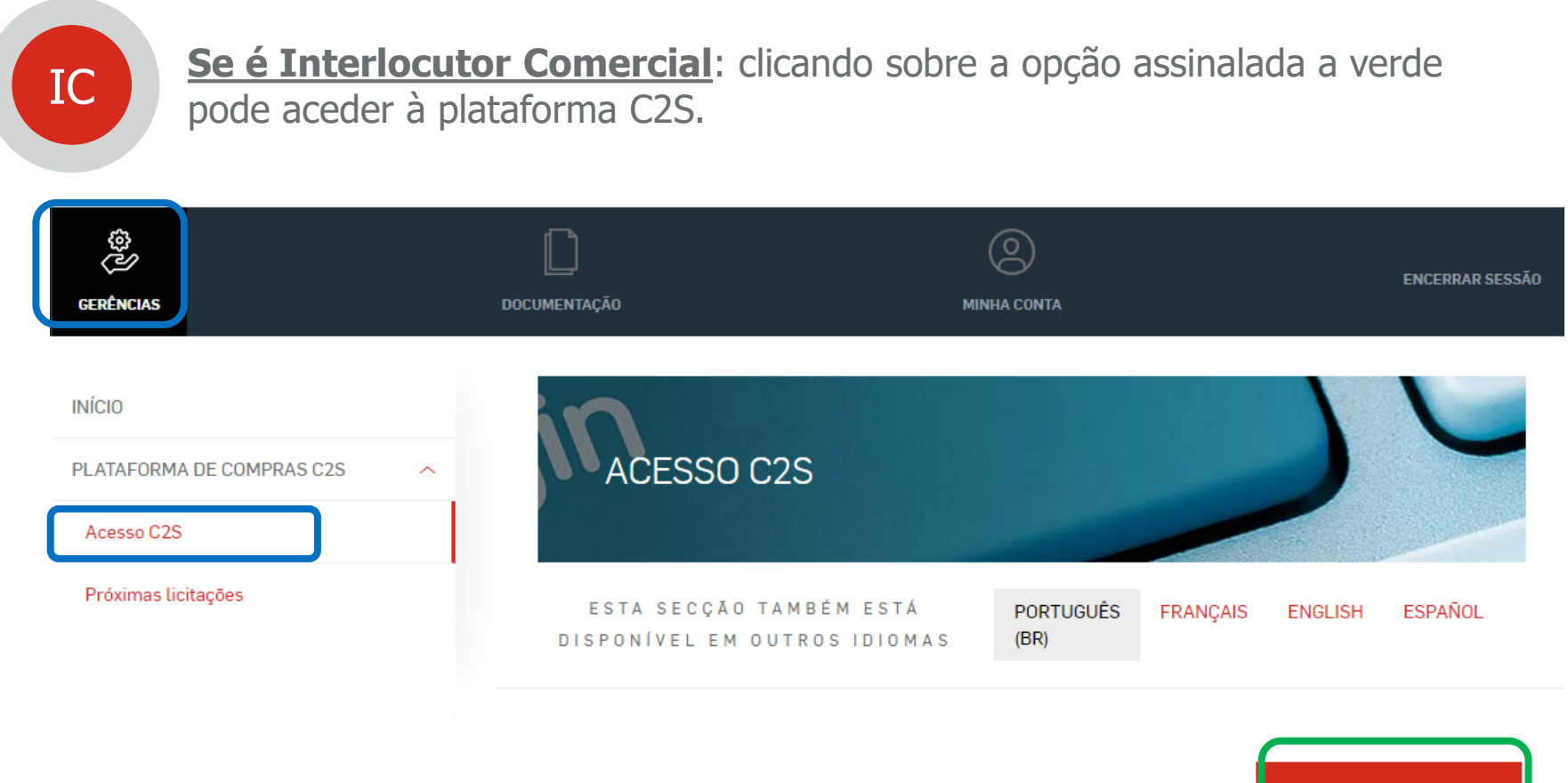

Acesse aqui a C2S, Cepsa Sourcing & Suppliers, a Plataforma de Compras da Cepsa. Na área Cepsa Suppliers, você poderá gerenciar o seu registro e homologação como fornecedor da empresa e, em Cepsa Sourcing, poderá participar em licitações e leilões para os quais tenha sido convidado.

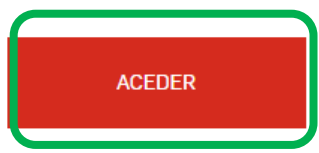

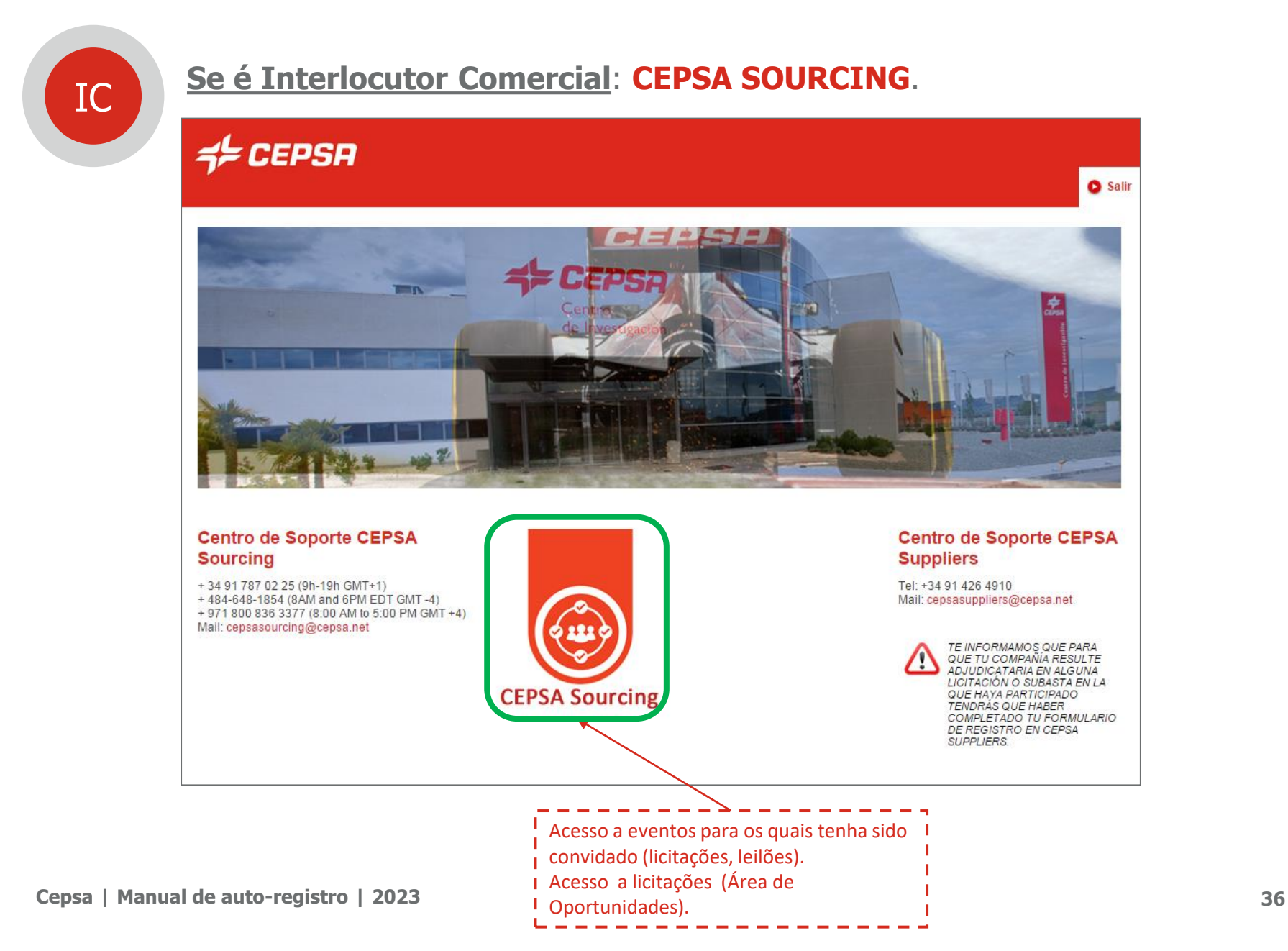

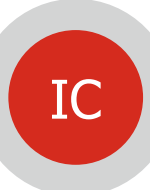

**CEPSA SOURCING**: o Interlocutor Comercial terá visibilidade quando o Utilizador Administrador lhe atribuir as funções correspondentes.

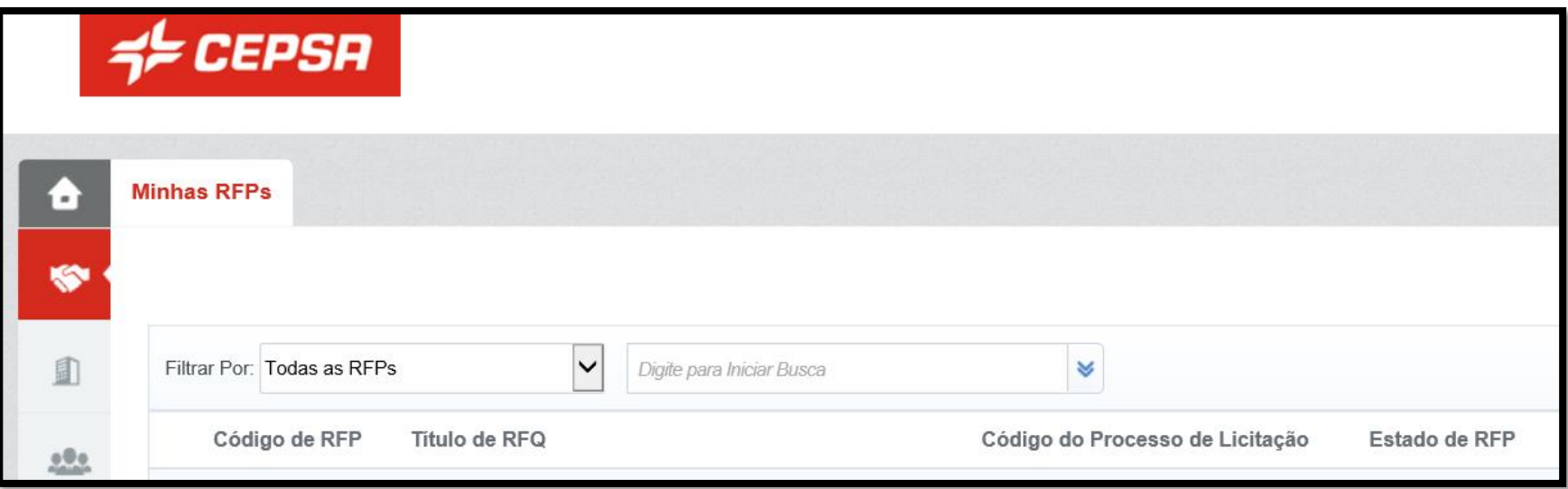

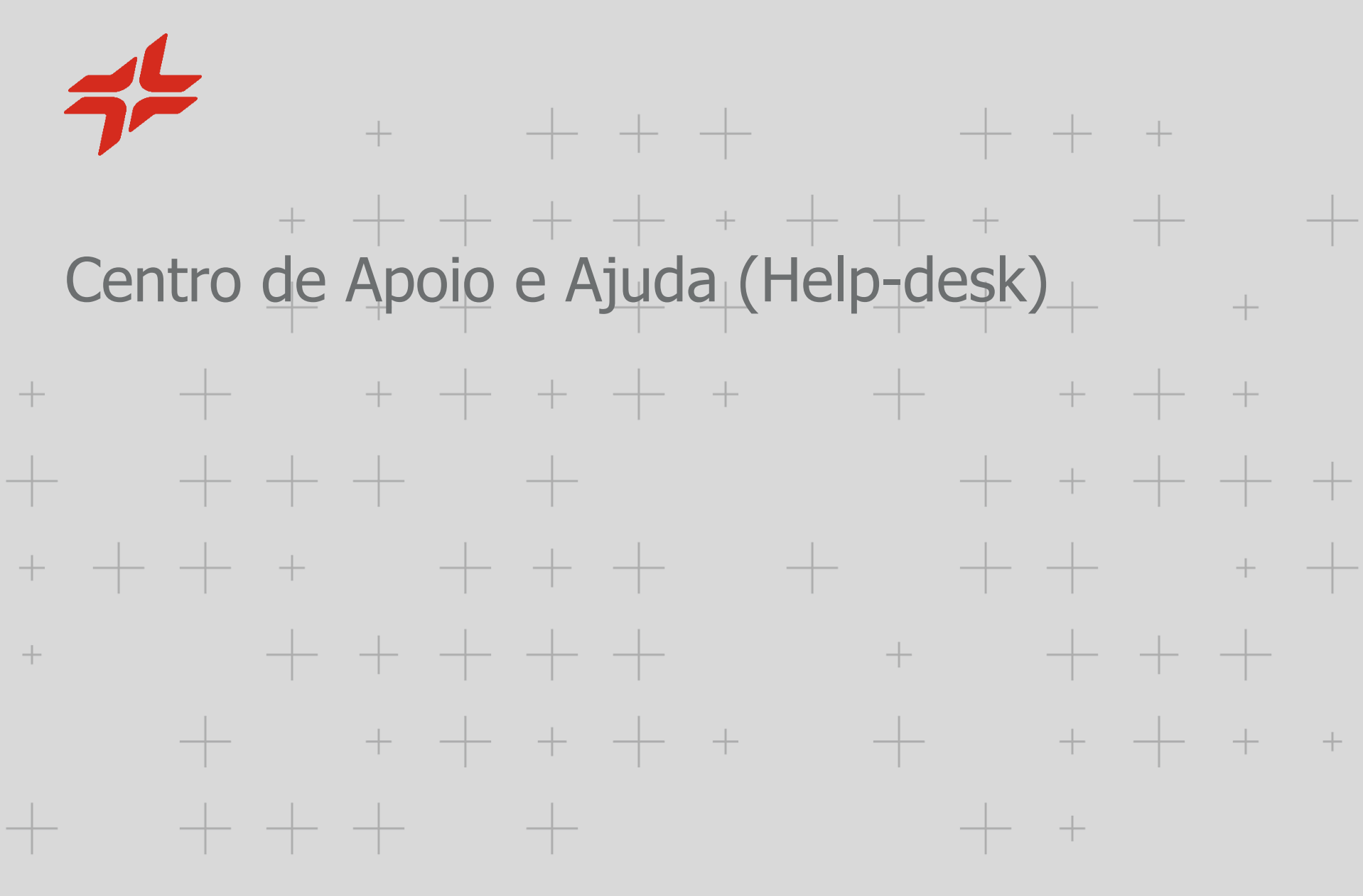

CEPSA

Existem 3 help-desk habilitados que o ajudarão em todo o processo:

#### Início do processo

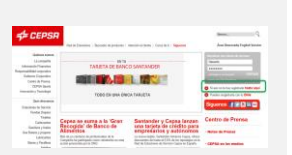

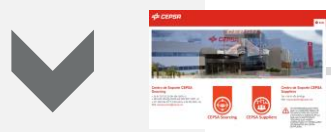

Problemas no registro da sua Empresa, criação como Utilizador administrador, criação como Interlocutor Comercial

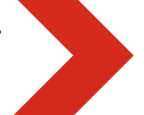

Telefone: +34 900 601 300 atencion.cliente@cepsa.com

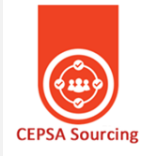

Problemas na apresentação de propostas, leilões, licitações na CEPSA SOURCING, atribuir funções…

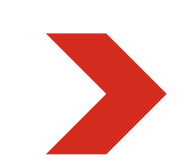

#### **Centro de Soporte CEPSA Sourcing**

+34 91 787 02 25 (9h-19h GMT+1) +484-648-1854 (O (8AM and 6PM EDT GMT-4) + 971 800 836 3377 (8:00 AM to 5:00 PM GMT +4) Mail: cepsasourcing@cepsa.net

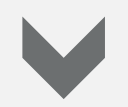

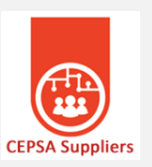

Problemas no preenchimento do questionário de registro em CEPSA SUPPLIERS

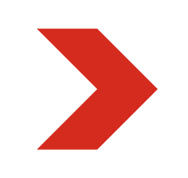

#### **Centro de Soporte CEPSA Suppliers**

Tel: +34 91 426 4910 to Mail: cepsasuppliers@cepsa.net

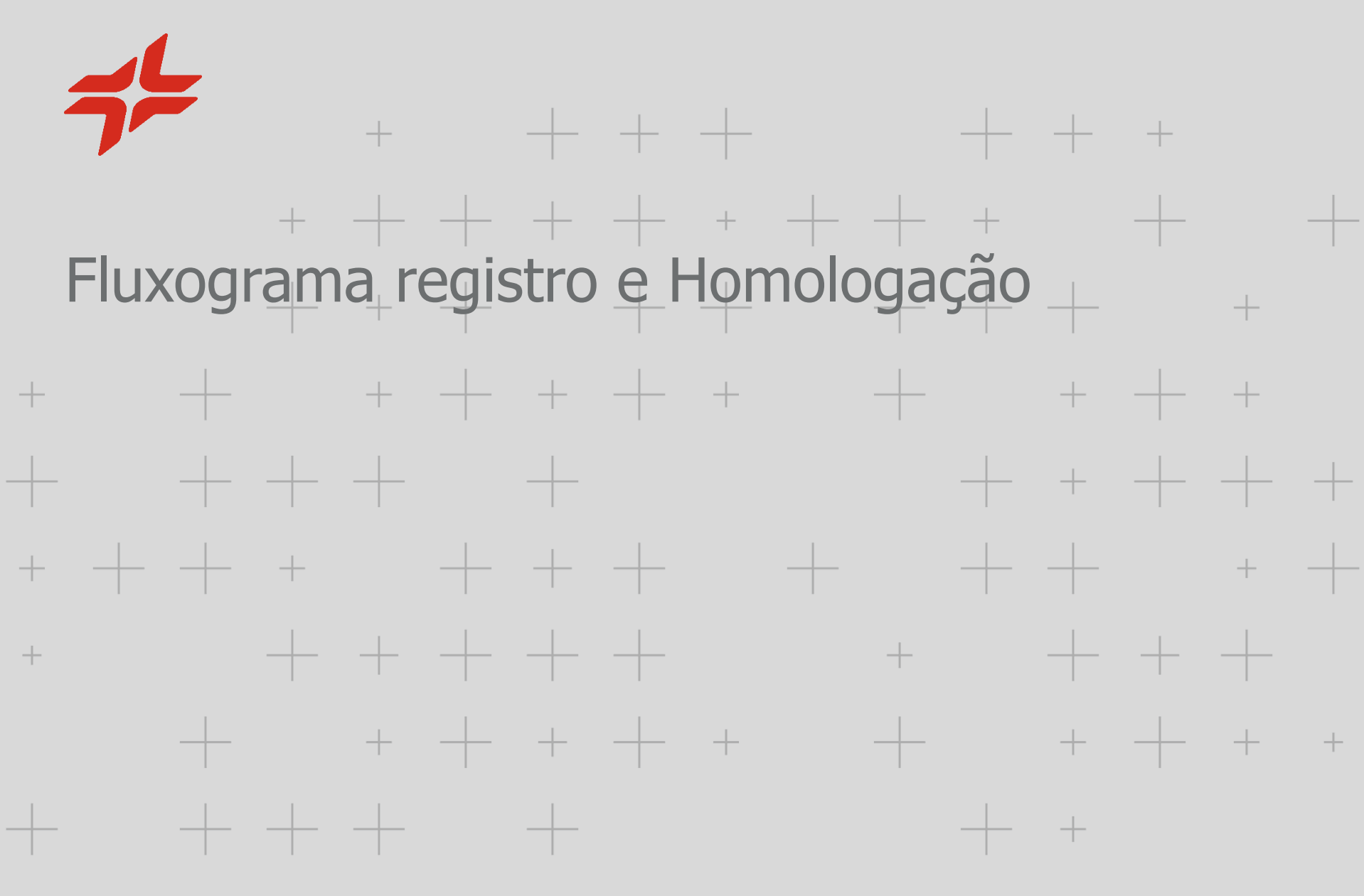

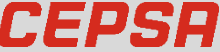

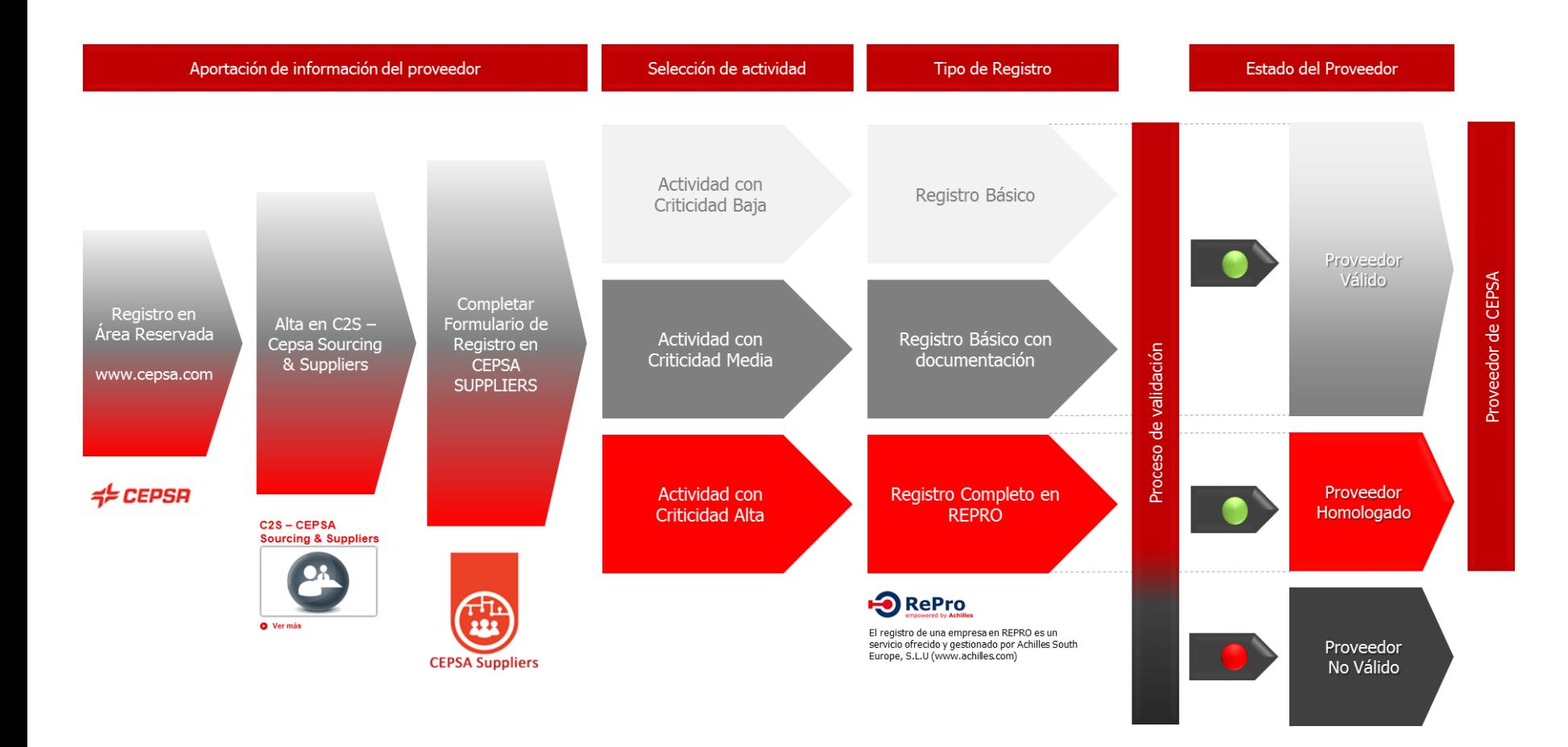

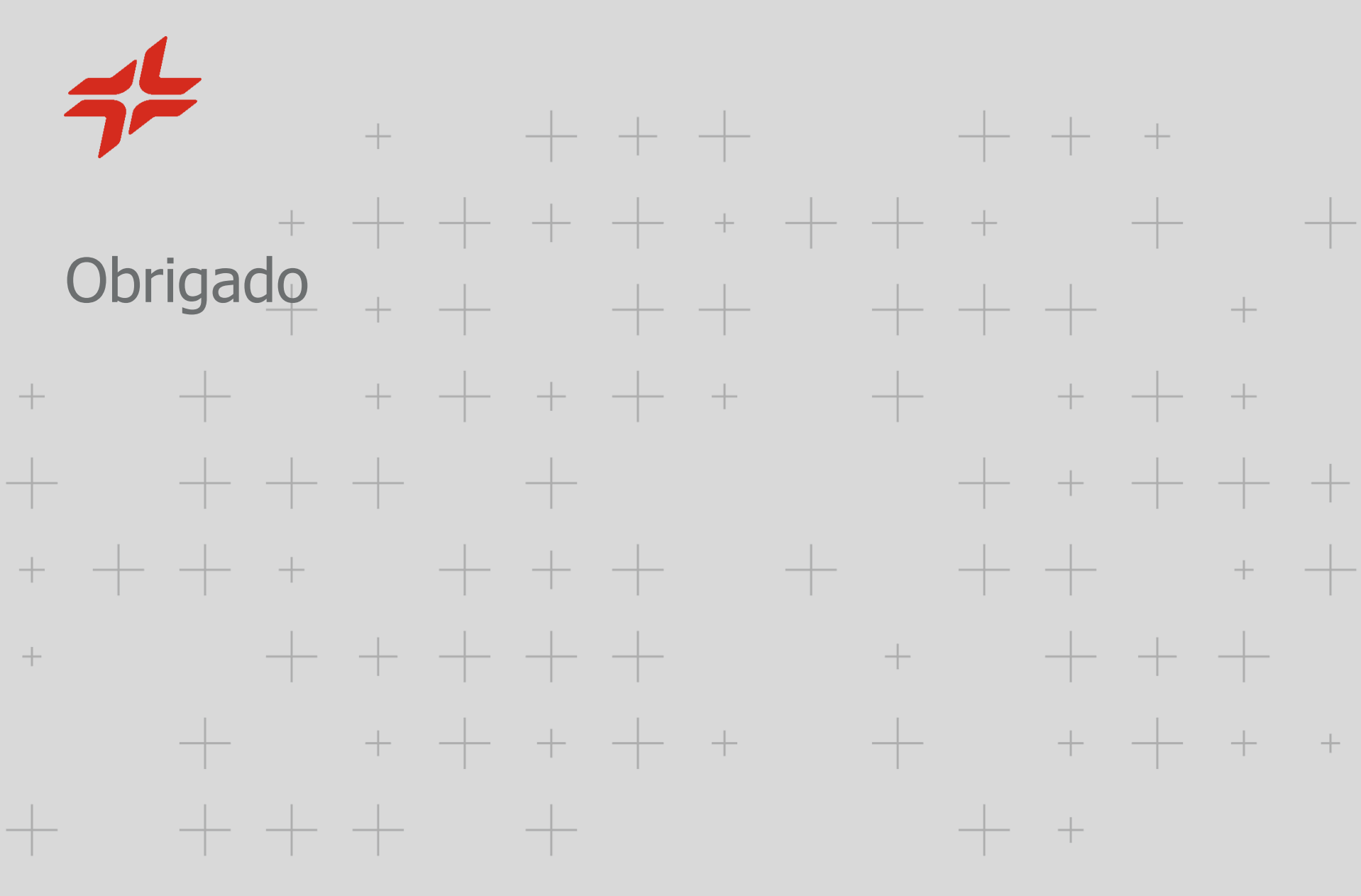

*CEPSR*